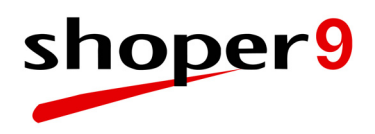

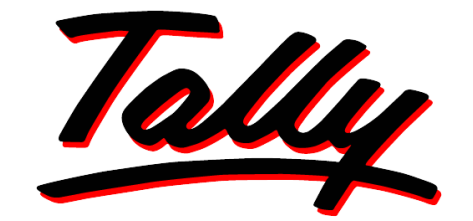

# POWER OF SIMPLICITY

# **Support Centre through Tally.ERP 9**

The information contained in this document is current as of the date of publication and subject to change. Because Tally must respond to changing market conditions, it should not be interpreted to be a commitment on the part of Tally, and Tally cannot guarantee the accuracy of any information presented after the date of publication. The information provided herein is general, not according to individual circumstances, and is not intended to substitute for informed professional advice.

This document is for informational purposes only. TALLY MAKES NO WARRANTIES, EXPRESS OR IMPLIED, IN THIS DOCUMENT AND SHALL NOT BE LIABLE FOR LOSS OR DAMAGE OF WHATEVER NATURE, ARISING OUT OF, OR IN CONNECTION WITH THE USE OF OR INABILITY TO USE THE CONTENT OF THIS PUBLICATION, AND/OR ANY CONDUCT UNDERTAKEN BY PLACING RELIANCE ON THE CONTENTS OF THIS PUBLICATION.

Complying with all applicable copyright and other intellectual property laws is the responsibility of the user. All rights including copyrights, rights of translation, etc., are vested exclusively with TALLY SOLUTIONS PRIVATE LIMITED. No part of this document may be reproduced, translated, revised, stored in, or introduced into a retrieval system, or transmitted in any form, by any means (electronic, mechanical, photocopying, recording, or otherwise), or for any purpose, without the express written permission of Tally Solutions Pvt. Ltd.

Tally may have patents, patent applications, trademarks, copyrights, or other intellectual property rights covering subject matter in this document. Except as expressly provided in any written licence agreement from Tally, the furnishing of this document does not give you any licence to these patents, trademarks, copyrights, or other intellectual property.

#### © 2009 Tally Solutions Pvt. Ltd. All rights reserved.

Tally, Tally 9, Tally9, Tally.ERP, Tally.ERP 9, Shoper, Shoper 9, Shoper POS, Shoper HO, Shoper 9 POS, Shoper 9 HO, TallyDeveloper, Tally Developer, Tally.Developer 9, Tally.NET, Tally Development Environment, Tally Extender, Tally Integrator, Tally Integrated Network, Tally Service Partner, TallyAcademy & Power of Simplicity are either registered trademarks or trademarks of Tally Solutions Pvt. Ltd. in India and/or other countries. All other trademarks are properties of their respective owners.

Version: Support Centre through Tally.ERP 9/1.0/Aug 2009

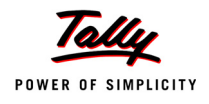

# **Contents**

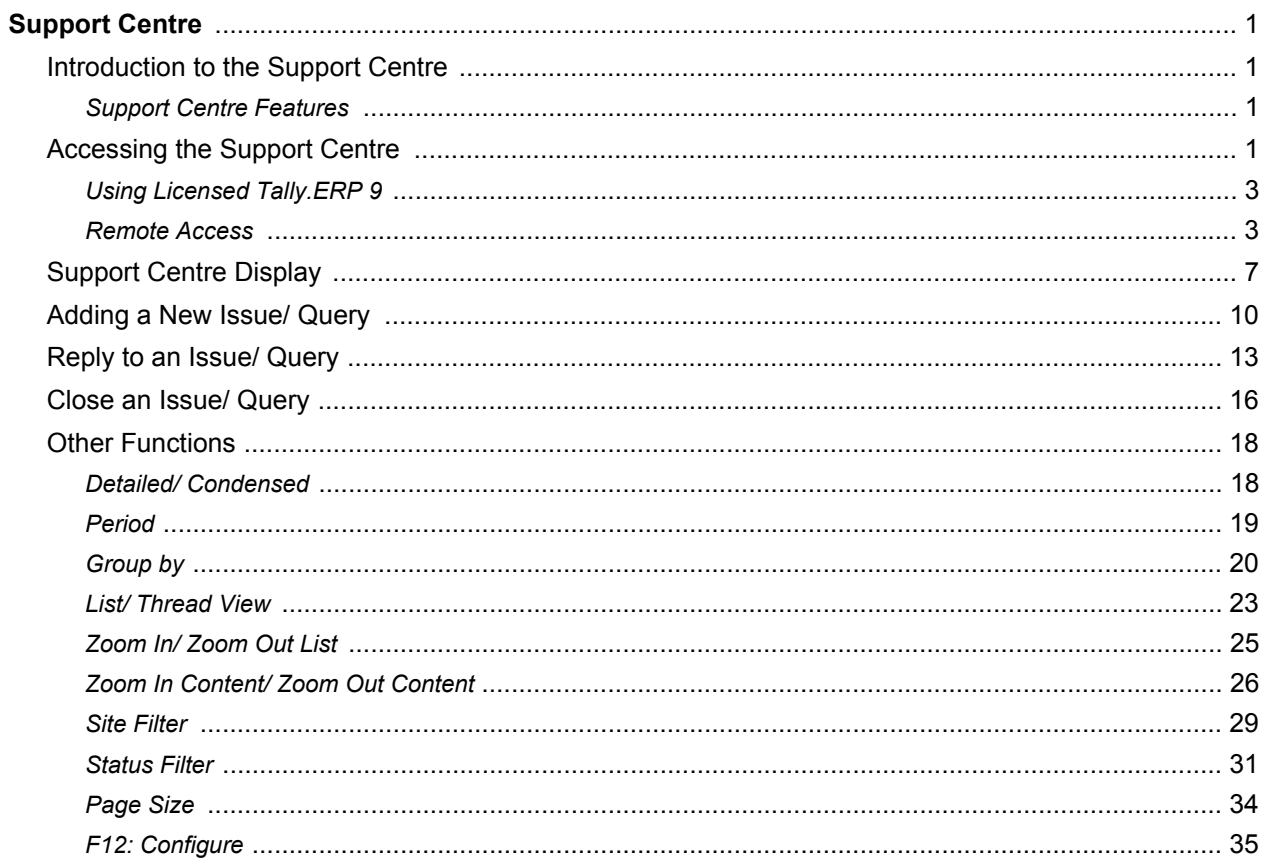

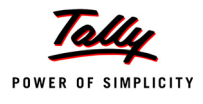

# <span id="page-3-0"></span>**Support Centre**

# <span id="page-3-1"></span>**Introduction to the Support Centre**

Shoper users are now provided with a new support mechanism known as Support Centre through Tally.ERP 9; this will enable them to directly post queries on the functional and technical aspects of all Tally products.

The Support Centre will display all the queries reported through different modes by the user i.e., posted using support centre, e-mail, telephone, etc.

### <span id="page-3-2"></span>**Support Centre Features**

**Quick help and support**: The Support Centre makes it easy and convenient to reach out to the system, which includes Tally Support and the Tally Service Partner, for help and support on any product, at the click of a button.

**Access solutions to your problems any time**: Response to the queries are instantly updated in the support centre, the user can access and implement solution at his convenience, any time.

**Avoid repeated explanations**: The availability of information on issues, interactions and resolutions, to the entire Tally Support Team, including the Tally Service Partners dramatically reduces the need for repeated explanations on issues/support queries and thereby ensures quality help and support.

**Track your issues on a real-time basis**: The user can track the status of your queries including the complete chain of interactions, irrespective of the mode of communication. Say a query is posted from the Support Centre within Tally. ERP 9 and then interacted over the phone, the user will be able to see both the interactions.

**Access issues of any Location/Site**: In case of a Multi-site License, the user can view the details pertaining to issues of any location /site, from any site.

**Reach out to your nearest Service Partner instantly**: The user can search for a service partner and send queries directly to the partner.

**Access your Support Centre remotely from any Tally.ERP 9**: As an authorised Tally.NET user, the Support Centre feature can be accessed remotely from any machine having Tally.ERP 9 in the activated or educational mode.

# <span id="page-3-3"></span>**Accessing the Support Centre**

The Support Centre can be accessed using the menu option **Help > Support Centre** from Shoper 9.

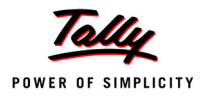

| $20$ Shoper - (Acme) |  |                                                       |  |                |
|----------------------|--|-------------------------------------------------------|--|----------------|
|                      |  | Sales Cash Stock Reports Housekeeping Catalogue Setup |  | Help           |
|                      |  |                                                       |  | Shoper Help    |
|                      |  |                                                       |  | Support Centre |
|                      |  |                                                       |  | About Shoper   |
|                      |  |                                                       |  |                |
|                      |  |                                                       |  |                |
|                      |  |                                                       |  |                |
|                      |  |                                                       |  |                |
|                      |  |                                                       |  |                |

Figure 1. Shoper Menu

To make access to support centre easy and affordable, an evaluation exe of Tally.ERP 9 has been included with Shoper 9 and can be accessed using the menu option.

The Tally.ERP 9 evaluation copy installed during Shoper 9 installation opens the support centre login screen.

| P: Print                    | E: Export | M: E-Mail               | O: Upload                                                                                                    |                                | G: Language    | K: Keyboard |                      | $\underline{\mathbf{K}}$ : Cantral Centre $\underline{\mathbf{H}}$ : Suppart Centre $\underline{\mathbf{H}}$ : Help |                   | F5: Reset Pwd |
|-----------------------------|-----------|-------------------------|----------------------------------------------------------------------------------------------------|--------------------------------|----------------|-------------|----------------------|----------------------------------------------------------------------------------------------------|-------------------|---------------|
| Remote Tally.NET User Login |           |                         |                                                                                                    |                                |                |             |                      |                                                                                                    | Ctrl + M $\Xi$    |               |
|                             |           |                         |                                                                                                    |                                |                |             |                      |                                                                                                    |                   |               |
|                             |           |                         |                                                                                                    |                                |                |             |                      |                                                                                                    |                   |               |
|                             |           |                         |                                                                                                    |                                |                |             |                      |                                                                                                    |                   |               |
|                             |           |                         |                                                                                                    |                                |                |             |                      |                                                                                                    |                   |               |
|                             |           |                         |                                                                                                    |                                |                |             |                      |                                                                                                    |                   |               |
|                             |           |                         |                                                                                                    |                                |                |             |                      |                                                                                                    |                   |               |
|                             |           |                         |                                                                                                    |                                |                |             |                      |                                                                                                    |                   |               |
|                             |           |                         |                                                                                                    |                                |                |             |                      |                                                                                                    |                   |               |
|                             |           |                         |                                                                                                    | Login As Remote Tally.NET User |                |             |                      |                                                                                                    |                   |               |
|                             |           | Your E-Mail ID          |                                                                                                    |                                |                |             |                      |                                                                                                    |                   |               |
|                             |           |                         | Your Tally.NET Password :                                                                                                    |                                |                |             |                      |                                                                                                    |                   |               |
|                             |           |                         | (if you have forgotten your Tally.NET Password, please press F5:Reset Password.<br>A new password will be sent to your E-Mail address, and you can then login). |                                |                |             |                      |                                                                                                    |                   |               |
|                             |           |                         |                                                                                                    |                                |                |             |                      |                                                                                                    |                   |               |
|                             |           |                         |                                                                                                    |                                |                |             |                      |                                                                                                    |                   |               |
|                             |           |                         |                                                                                                    |                                |                |             |                      |                                                                                                    |                   |               |
|                             |           |                         |                                                                                                    |                                |                |             |                      |                                                                                                    |                   |               |
|                             |           |                         |                                                                                                    |                                |                |             |                      |                                                                                                    |                   |               |
|                             |           |                         |                                                                                                    |                                |                |             |                      |                                                                                                    |                   |               |
|                             |           |                         |                                                                                                    |                                |                |             |                      |                                                                                                    |                   |               |
|                             |           |                         |                                                                                                    |                                |                |             |                      |                                                                                                    |                   |               |
| Product                     |           |                         | Version                                                                                                    |                                | <b>License</b> |             | <b>Configuration</b> | Calculator                                                                                                    | $Ctrl + N \times$ |               |
|                             |           | Series A<br>Release 1.5 | Latest<br>Latest                                                                                                    |                                |                |             |                      |                                                                                                    |                   |               |
| POWER OF SIMPLICITY         |           |                         |                                                                                                    |                                |                | Proxy       | None                 |                                                                                                    |                   |               |
| Tally.ERP 9                 |           |                         |                                                                                                    |                                |                |             |                      | $1\geq$                                                                                                    |                   |               |

Figure 2. Support Centre with Shoper Account ID

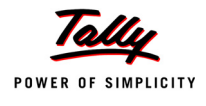

<span id="page-5-0"></span>The user can enter the Shoper Account ID (or Tally.Net ID) and password in the respective fields to access the Support Centre.

Since Tally.ERP 9 is in evaluation mode, no license details are displayed in the information bar. To logout of Support Centre, press **Esc** key, the application will close completely.

## **Using Licensed Tally.ERP 9**

Shoper 9 users, who have a licensed version of Tally.ERP 9 installed on the same network, have the option to use their Tally.ERP 9 to access the Support Centre from Shoper 9.

Configure the **Support.ini** file available in the Shoper 9 application folder. Edit the file and enter the path of the directory where Tally.ERP 9 is installed against **TallyAppPath** and save the file.

With the new configuration of the Support.ini file, open Support Centre from Shoper 9 menu option.

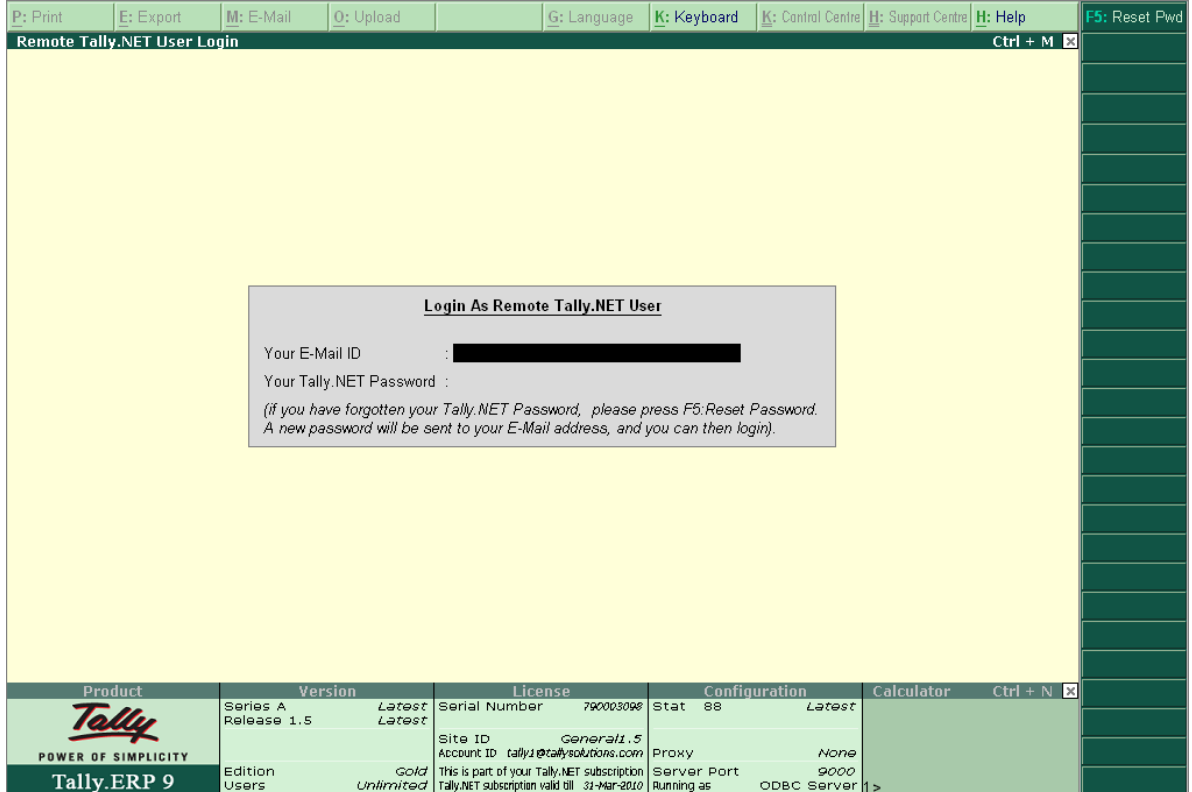

Figure 3. Support Centre Login screen

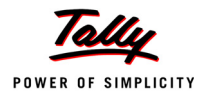

The licensed Tally.ERP 9 is opened and the Support Centre login screen is displayed. The user can enter the Shoper Account Id (Tally.net user id) and password in the respective fields to access the Support centre for the Shoper 9 Account ID.

The details of Tally.ERP 9 license are displayed in the information bar of Support Centre login screen. To logout of Support Centre press **Esc** key, Tally.ERP 9 will revert to company info screen and user may continue to use Tally.ERP 9 for regular usage.

#### <span id="page-6-0"></span>**Remote Access**

Access Support Centre from any other machine where Tally.ERP 9 has been installed and activated or is in the Educational mode.

To login to the Support Centre from a remote location:

- 1. Go to **Company Info** menu or **Gateway of Tally** > **Support Centre**
- 2. Click **L: Login** option in the buttons toolbar or press **Alt + L** from the Support Centre screen.

| P: Print         | E: Export                                                       | M: E-Mail<br>O: Upload                                                                                                    | G: Language                              | K: Keyboard                   | K: Cantral Centre H: Support Centre H: Help                                                                                                    | F5: Reset Pwd |
|------------------|-----------------------------------------------------------------|----------------------------------------------------------------------------------------------------|------------------------------------------|-------------------------------|----------------------------------------------------------------------------------------------------|---------------|
| Account ID       | <b>Remote Tally.NET User Login</b><br>tally1@tallysolutions.com |                                                                                                    |                                          |                               | $Ctrl + M \mathbb{R}$<br><b>TALLY User</b><br>User:                                                                                                    |               |
| Date wise        |                                                                 |                                                                                                    |                                          |                               | 3-Aug-2009 to 10-Aug-2009                                                                                                    |               |
| Date             | Subject                                                         | From                                                                                                    | Mode                                     | <b>Status</b>                 | <b>Ticket Summary</b>                                                                                                    |               |
| 06-Aug-2009 test | 07-Aug-2009 Rettest Baishali<br>07-Aug-2009 test Baishali       | Tally India Pvt Ltd<br>Tally India Pvt Ltd<br>Tally India Pvt Ltd                                                              | Direct<br><b>Direct</b><br><b>Direct</b> | Pending<br>Pending<br>Pending | <b>Ticket</b><br>TLY-7446796-2176475<br><b>Account</b><br>tally1@tallysolutions.com<br>Reported On .<br>07-Aug-2009<br>Current Owner: Tally Solutions Pvt Ltd.<br>Current Status: Pending |               |
|                  |                                                                 |                                                                                                    |                                          |                               | <b>Ticket Interactions:</b>                                                                                                    |               |
|                  |                                                                 |                                                                                                    |                                          |                               | test Baishali<br>Baishali                                                                                                    |               |
|                  |                                                                 | Your E-Mail ID<br>Your Tally.NET Password :<br>(if you have forgotten your Tally.NET Password, please press F5:Reset Password. |                                          |                               |                                                                                                    |               |
|                  |                                                                 | A new password will be sent to your E-Mail address, and you can then login).                                                   |                                          |                               | 07-Aug-2009<br>Rettest Baishali<br>Subject<br>From<br>Tally India Pvt Ltd<br>To .<br>Tally Solutions Pvt Ltd.                                                                             |               |
|                  |                                                                 |                                                                                                    |                                          |                               | 4) dddd<br>$5)$ eeee<br>$6)$ ffffffff                                                                                                    |               |
|                  |                                                                 |                                                                                                    |                                          |                               |                                                                                                    |               |
|                  |                                                                 |                                                                                                    |                                          |                               |                                                                                                    |               |
|                  |                                                                 | (All the issues in "BLUE" are the ones posted on 10-Aug-2009).                                                                 |                                          |                               |                                                                                                    |               |

Figure 4. Login as Remote Tally.NET User

3. In the Remote Tally.Net User Login screen, enter the **E-mail ID** (Tally.Net ID/Account ID) and **Tally.NET Password** in the field provided.

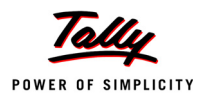

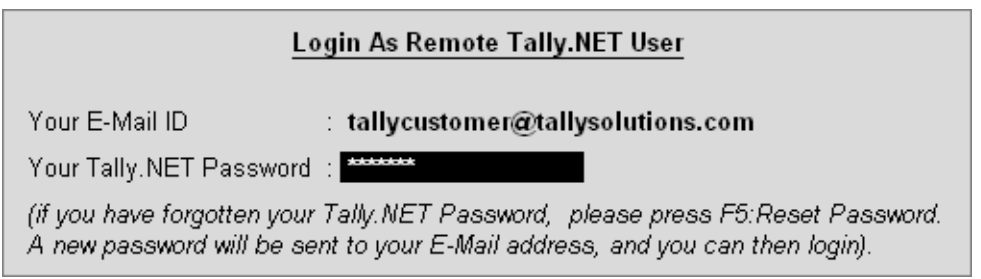

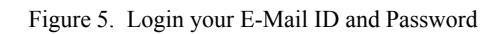

#### 4. Press **Enter**.

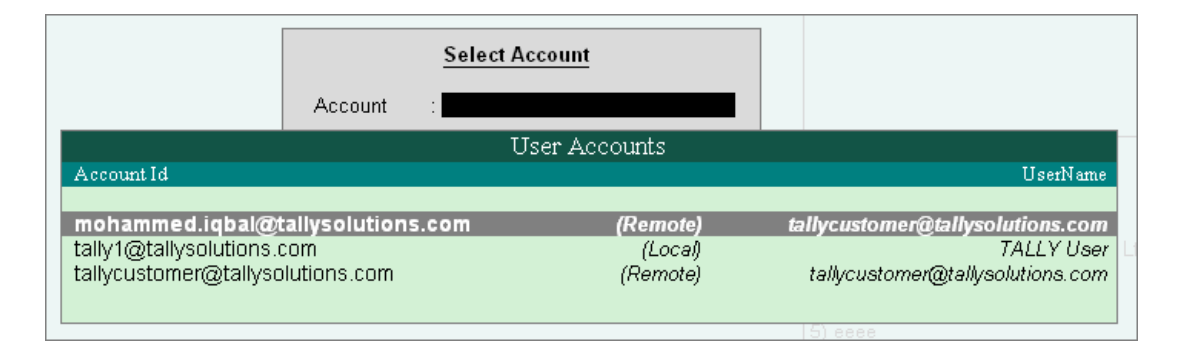

Figure 6. Select Account option

5. The **Select Account** option along with the list of **User Accounts** is displayed when the given E-mail ID is linked to a **Single** or **Multiple** Accounts. Select the required User Account and press **Enter**.

| P: Print              | E: Export                                                                                                    | M: E-Mail | O: Upload |                                                                                                    | G: Language   | K: Keyboard                              |                                |                                                                                                    | K: Cantral Centre   H: Support Centre   H: Help                                                                                        |                                              | F1: Condensed                                                                                              |
|-----------------------|----------------------------------------------------------------------------------------------------|-----------|-----------|----------------------------------------------------------------------------------------------------|---------------|------------------------------------------|--------------------------------|----------------------------------------------------------------------------------------------------|----------------------------------------------------------------------------------------------------|----------------------------------------------|----------------------------------------------------------------------------------------------------|
| <b>Support Centre</b> |                                                                                                    |           |           |                                                                                                    |               |                                          |                                |                                                                                                    |                                                                                                    | Ctrl + M $R$ F2: Period                      |                                                                                                    |
|                       | Account ID: Tallycustomer@tallysolutions.Com                                                                                                    |           |           |                                                                                                    |               |                                          |                                |                                                                                                    |                                                                                                    | User: tallycustomer@tallysolutions.com       | F3: Group by                                                                                               |
| <b>Date wise</b>      |                                                                                                    |           |           |                                                                                                    |               |                                          |                                |                                                                                                    |                                                                                                    | 3-Aug-2009 to 10-Aug-2009                    | F4: Thread View                                                                                            |
| Date                  | <b>Subject</b>                                                                                                    |           | From      |                                                                                                    | Mode          | <b>Status</b>                            |                                | <b>Ticket Summary</b>                                                                                                   |                                                                                                    |                                              |                                                                                                    |
|                       | 10-Aug-2009 Shoper 9 displays a error duri<br>10-Aug-2009 Shoper 9 Displays Run Time Err<br>09-Aug-2009 Unable to Import AST file in S<br>09-Aug-2009 Unable to take a print of the |           |           | tallycustomer@tallysolutions.c<br>tallycustomer@tallysolutions.c Direct<br>tallycustomer@tallysolutions.c Direct<br>tallycustomer@tallysolutions.c  Direct | <b>Direct</b> | Pending<br>Pending<br>Pending<br>Pending | Ticket<br>Account              | Reported On : 10-Aug-2009<br><b>Current Status: Pending</b><br><b>Ticket Interactions:</b><br>Shoper 9 displays a error | : TLY-7474113-3696995<br>: Tallycustomer@tallysolutions.Com<br>Current Owner: Tally Solutions Pvt Ltd.                                 |                                              | N: New Issue<br>R: Reply<br>Close:<br>Zoom in list<br>Zoom in content<br><b>B:</b> Go to Browser<br>Logout |
|                       |                                                                                                    |           |           |                                                                                                    |               |                                          |                                |                                                                                                    |                                                                                                    |                                              | Select Account                                                                                             |
|                       |                                                                                                    |           |           |                                                                                                    |               |                                          | Date<br>Subject<br>From<br>To: |                                                                                                    | $: 10-Auq-2009$<br>: Shoper 9 displays a er<br>: tallycustomer@tallysolutions.c<br>: Tally Solutions Pvt Ltd.                          | Shoper displays an error message 'Share Path |                                                                                                    |
|                       |                                                                                                    |           |           |                                                                                                    |               |                                          |                                |                                                                                                    | Not Present: Specified share folder path in<br>VACompany Table for selected company is<br>not present.', while taking a manual backup. |                                              | F9: Status Filter<br>10: Page Size(10)                                                                     |
|                       | (All the issues in 'BLUE' are the ones posted on 10-Aug-2009)                                                                                                    |           |           |                                                                                                    |               |                                          |                                |                                                                                                    |                                                                                                    |                                              | F12: Configure<br>F12: Range                                                                               |
| $Q:$ Quit             |                                                                                                    |           |           |                                                                                                    |               |                                          |                                |                                                                                                    |                                                                                                    | R: Refresh                                   |                                                                                                    |

Figure 7. Support Centre remotely accessed

6. Click **L**: **Logout** or press **Alt + L**, to logout from the Support Centre.

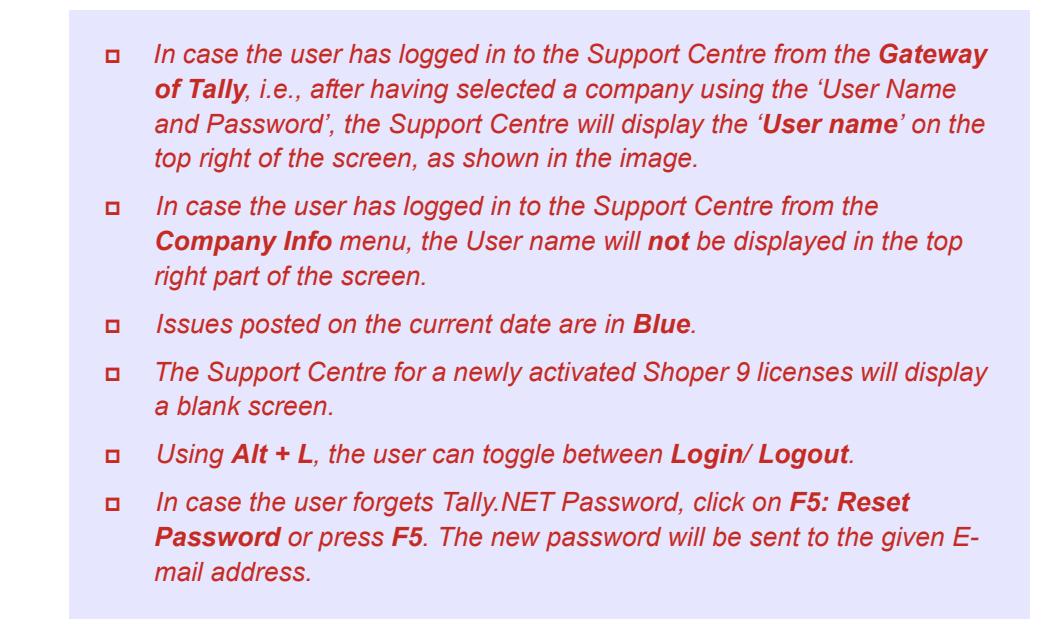

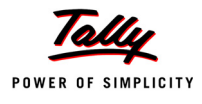

#### **Select Account [Alt + S]**

In case, the given ID (user name) is linked to **multiple accounts,** using this option, the user can select the required account from the list of **User Accounts**.

To Select the account, from the remotely **logged** in Support Centre screen:

1. Click **S: Select Account** provided in the buttons toolbar or press **Alt + S** from the Support Centre screen.

The **Select Account** option along with the list of **User Accounts** is displayed, with all the accounts to which the given E-mail ID is linked.

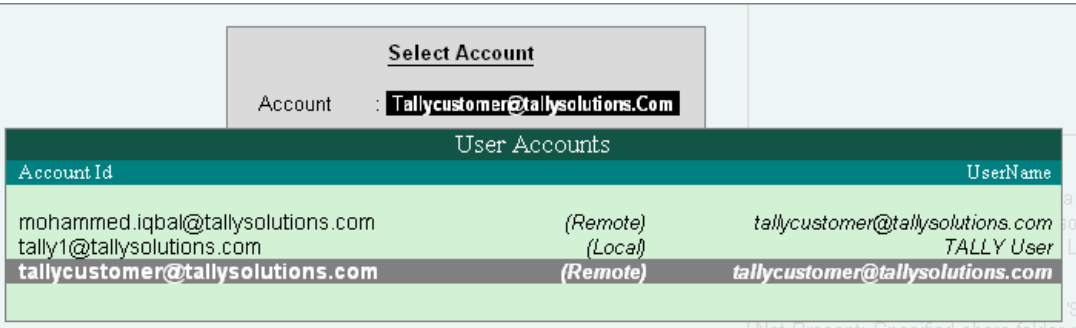

Figure 8. Select Account

- 2. Select the required User Account.
- 3. Press **Enter** to view the selected User Account.

# <span id="page-9-0"></span>**Support Centre Display**

By default, the Support Centre screen will list the queries raised for the **last 7 days**.

Go to **Company Info** menu or **Gateway of Tally** > **Support Centre [Ctrl + H]**

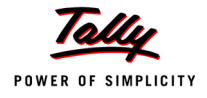

| P: Print              | E: Export                                                                                                    | M: E-Mail | O: Upload |                                                                                                    | G: Language                                                                                  | K: Keyboard                                                                                           |                                                                                                    |                                                         | K: Cantral Centre   H: Support Centre   H: Help                                                                                     |                           | $\mathsf{IF1:}$ Detailed                                                                                                    |
|-----------------------|----------------------------------------------------------------------------------------------------|-----------|-----------|----------------------------------------------------------------------------------------------------|----------------------------------------------------------------------------------------------|----------------------------------------------------------------------------------------------------|----------------------------------------------------------------------------------------------------|---------------------------------------------------------|----------------------------------------------------------------------------------------------------|---------------------------|----------------------------------------------------------------------------------------------------|
| <b>Support Centre</b> |                                                                                                    |           |           |                                                                                                    |                                                                                              |                                                                                                    |                                                                                                    |                                                         |                                                                                                    | Ctrl + M $R$ F2: Period   |                                                                                                    |
|                       | Account ID: Tallycustomer@tallysolutions.Com                                                                                                    |           |           |                                                                                                    |                                                                                              |                                                                                                    | User: tallycustomer@tallysolutions.com                                                                                 |                                                         |                                                                                                    |                           | F3: Group by                                                                                                    |
| <b>Date wise</b>      |                                                                                                    |           |           |                                                                                                    |                                                                                              |                                                                                                    |                                                                                                    |                                                         |                                                                                                    | 4-Aug-2009 to 11-Aug-2009 | F4: Thread View                                                                                                    |
| <b>Date</b>           | <b>Subject</b>                                                                                                    |           | From      |                                                                                                    | <b>Mode</b>                                                                                  | <b>Status</b>                                                                                         | <b>Ticket Summary</b>                                                                                                  |                                                         |                                                                                                    |                           |                                                                                                    |
|                       | 11-Aug-2009 Re: Unable to take a print of t<br>11-Aug-2009 Re: Unable to take a print of t<br>10-Aug-2009 Re: Return an item and adjust t<br>10-Aug-2009 Re: Return an item and adjust t<br>10-Aug-2009 Return an item and adjust the<br>10-Aug-2009 Re: Abnormal Bill Printing in S<br>10-Aug-2009 Re: Abnormal Bill Printing in S<br>10-Aug-2009 Re: Abnormal Bill Printing in S<br>10-Aug-2009 Re: Abnormal Bill Printing in S<br>10-Aug-2009 Abnormal Bill Printing in Shop<br>10 rows more, show next 10 rows |           |           | Daxshin Kreations Pvt Ltd<br>Tally Solutions Pvt Ltd.<br>tallycustomer@tallysolutions.c<br>Tally Solutions Pvt Ltd.<br>tallycustomer@tallysolutions.c  Direct<br>tallycustomer@tallysolutions.c<br>Tally Solutions Pvt Ltd.<br>tallycustomer@tallysolutions.c  Direct<br>Tally Solutions Pvt Ltd.<br>tallycustomer@tallysolutions.c Direct | Email<br>Email<br>Direct<br><b>Direct</b><br><b>Direct</b><br><b>Direct</b><br><b>Direct</b> | Pending<br>Pending<br>Pending<br>Pendina<br>Pending<br>Closed<br>Closed<br>Closed<br>Closed<br>Closed | Ticket<br><b>Account</b><br>Reported On : 10-Aug-2009<br><b>Current Status: Pending</b><br><b>Ticket Interactions:</b> | Unable to take a print of<br>Re: Unable to take a print | : TLY-7474042-7145097<br>: Tallycustomer@tallysolutions.Com<br>Current Owner: Tally Solutions Pvt Ltd.<br>Re:Unable to take a print |                           | N: New Issue<br>R: Reply<br>C: Close<br>Zoom in list<br>Zoom in content<br><b>B</b> : Go to Browser<br>: Logout<br>Select Account |
|                       | (All the issues in 'BLUE' are the ones posted on 11-Aug-2009)                                                                                                    |           |           |                                                                                                    |                                                                                              |                                                                                                    | Date<br><b>Subject</b><br>From<br>To<br>Dear Team                                                                      | : $11-Auq-2009$                                         | : Re:Unable to take a pr<br>: Daxshin Kreations Pvt Ltd<br>: Tally Solutions Pvt Ltd.                                               |                           | F9: Status Filter<br>F10: Page Size(10)<br>F12: Configure<br>F12: Range                                                           |
| Q: Quit               |                                                                                                    |           |           |                                                                                                    |                                                                                              |                                                                                                    |                                                                                                    |                                                         |                                                                                                    | R: Refresh                |                                                                                                    |

Figure 9. Support Centre Screen

- *Issues posted on the current date are in Blue.*
- *Click on R: Refresh button or press Ctrl + R to refresh the query list, as required.*

The Support Centre screen displays the following information:

**Query List:** The default setting of the page is set to display 10 queries. Click on the link *'There are 10 rows more, show next 10 rows'* to view the next 10 queries. Once the next 10 queries are displayed, the option *'10 more, show previous 10 rows'* gets displayed on top of the list.

**Ticket Summary:** The Ticket Summary column includes:

- The **Ticket** number.
- The **Account** ID of the user.
- The **Reported On** date.

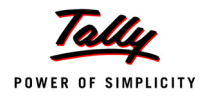

- The **Current Owner** of the query.
- The **Current Status** (Pending/ Closed).
- The **Ticket Interactions** will display the subject of the query.

The second part of the Ticket Summary displays:

- The **Date** of the query.
- The **Subject** of the query.
- The query received **From** name.
- The query sent **To** name.
- The **Description** of the query.

The user can also view the content in an enlarged mode, i.e., in a **zoom in content** mode. This mode displays a magnified view of the Ticket Summary.

To view the query/ issue horizontally:

Highlight the required query/ issue from the list of queries and press **Enter**.

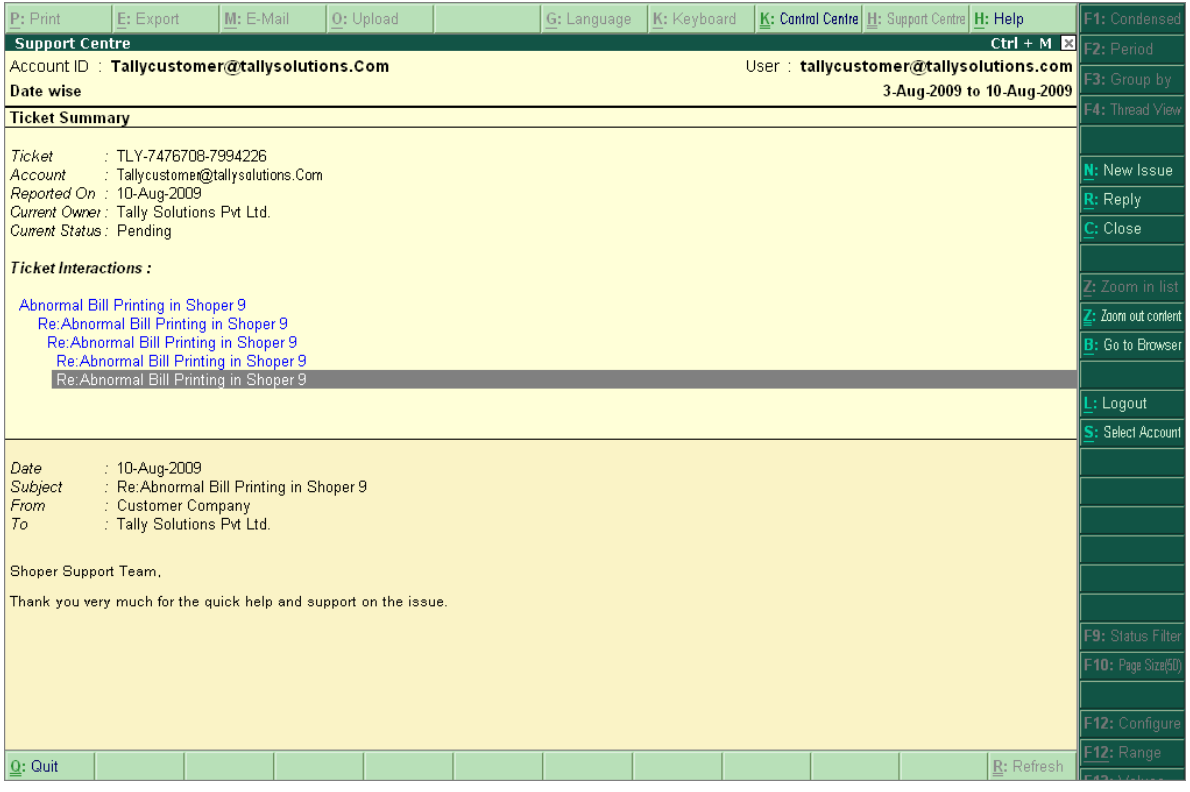

Figure 10. Zoom in Mode

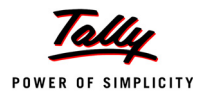

- Click **B: Go to Browser** to display the query in a browser window.
	- *A topic on Browse Issue is discussed separately*

# <span id="page-12-0"></span>**Adding a New Issue/ Query**

The user can post a query for any support required on the functional and technical aspects of all Tally products.

To add a New Issue/ Query:

- 1. Go to **Company Info** menu or **Gateway of Tally** > **Support Centre**
- 2. Click **N: New Issue** provided in the buttons toolbar or press **Alt + N** from the Support Centre.
- 3. In the **Post Your Support Query** form displayed, fill in the details in the fields provided:

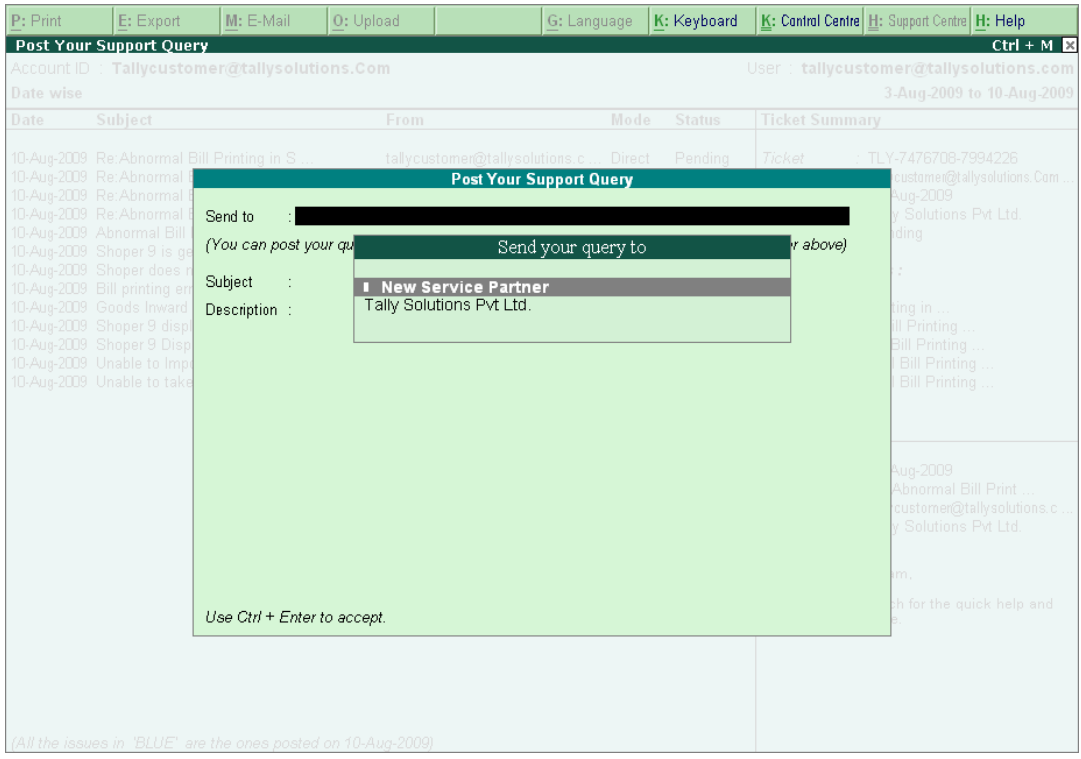

Figure 11. Post Your Support Query form

4. **Send to:** Select a **New Service Partner** or **Tally Solutions Pvt Ltd.** in this field. The Service Partner could be the one from whom the user has procured Shoper 9 software or the one with whom he has entered into a service contract.

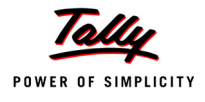

In case the user selects a **New Service Partner**, the recipient of the query/ issue will be a Service Partner. In case **Tally Solutions Pvt Ltd**. is selected, the recipient of the query/ issue will be the Tally Support (Customer Support Centre of Tally).

To choose a Service Partner, select **New Service Partner** from the **Send your query to** list.

The **Partner Search** screen is displayed. The **Searching Methods** list provides options to search by Name or Location of the partner.

| P: Print       | E: Export                                                | M: E-Mail                    | O: Upload       |                                                    | G: Language       | $ K:$ Keyboard |                    | K: Cantral Centre   H: Support Centre   H: Help       |                      |
|----------------|----------------------------------------------------------|------------------------------|-----------------|----------------------------------------------------|-------------------|----------------|--------------------|-------------------------------------------------------|----------------------|
| Partner Search |                                                          |                              |                 |                                                    |                   |                |                    |                                                       | $Ctrl + M \boxtimes$ |
| Date wise      | Account ID: Tallycustome                                 | Search by                    | <b>Location</b> |                                                    | Searching Methods |                |                    | tomer@tallysolutions.com<br>3-Aug-2009 to 10-Aug-2009 |                      |
| Date           | Subject<br>10-Aug-2009 RetAbnormal Bill                  | Location<br>Better Results.) |                 | (Enter Landmark/Location, City, State, Country (E. | Location<br>Name  |                | mataka, India) for | TLY-7476708-7994226                                   |                      |
|                | 10-Aug-2009 Re: Abnormal E<br>10-Aug-2009 Re: Ahnormal F |                              |                 | - vət - vti - ətippvit viticil                     |                   |                |                    | customer@tallvsolutions. Com .<br>Aug-2009            |                      |

Figure 12. Enter Partner Account ID/ Name

Select the required **Searching Methods** option, enter the search criteria and press **Enter**. Support Centre will display a list of partners matching the given search criteria.

> *In case of Remote Login, the Send to field will also display the E-mail address of the account into which the user has logged in, under the Send your query to list.*

In case, **Tally Solutions Pvt. Ltd.** is selected in the field **Send to**, the **Post Your Support Query** form will be displayed as shown:

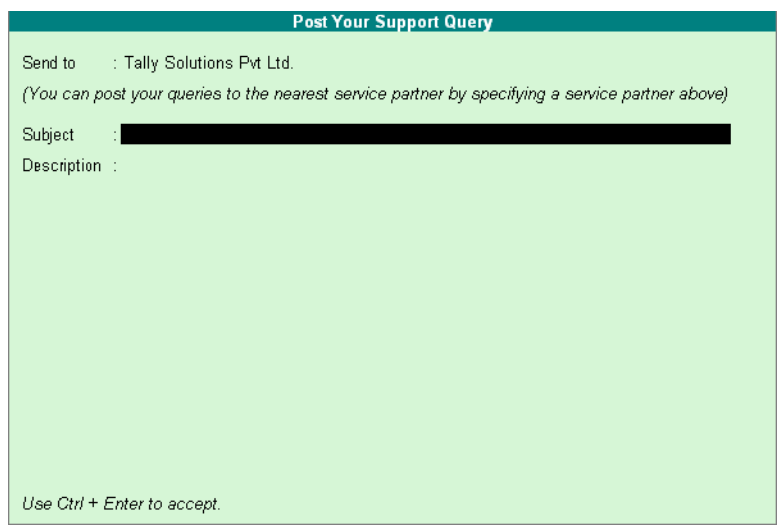

Figure 13. Post Your Query form

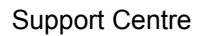

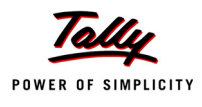

- 5. **Subject:** Type the subject of query raised and press **Enter** or click **A: Accept**, to go to the next field.
- 6. **Description:** Type the query description and press **Enter** or click **A: Accept**.

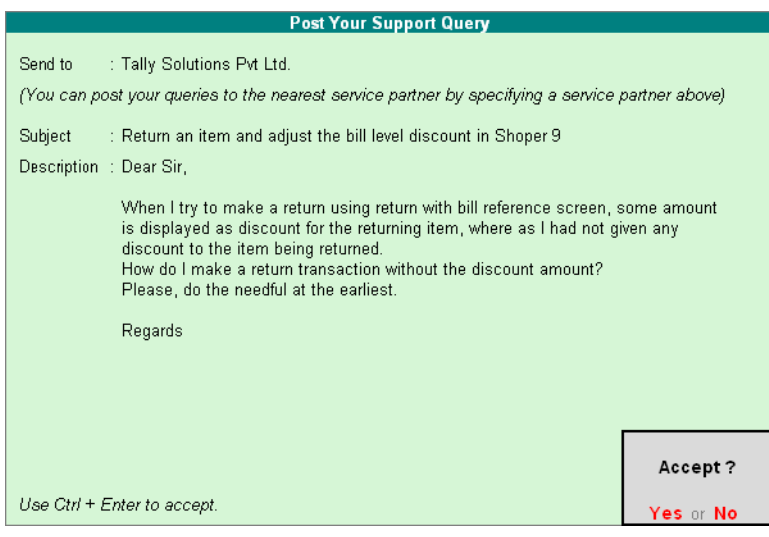

Figure 14. Post Your Support Query confirmation screen

7. Send the query by pressing **Accept? Yes or No**

The New query will be updated in the Support Centre query list, as shown:

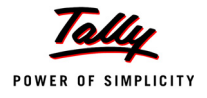

| P: Print              | E: Export<br>M: E-Mail                                                                                                    | O: Upload | G: Language                                                                                                    |                                                           | K: Keyboard                                                                                                    |                                                       |                                                                                                    | K: Control Centre   H: Support Centre   H: Help                                                                                                    |                         | F1: Condensed                                                                                                   |
|-----------------------|----------------------------------------------------------------------------------------------------|-----------|----------------------------------------------------------------------------------------------------|-----------------------------------------------------------|----------------------------------------------------------------------------------------------------|-------------------------------------------------------|----------------------------------------------------------------------------------------------------|----------------------------------------------------------------------------------------------------|-------------------------|----------------------------------------------------------------------------------------------------|
| <b>Support Centre</b> |                                                                                                    |           |                                                                                                    |                                                           |                                                                                                    |                                                       |                                                                                                    |                                                                                                    | Ctrl + M $R$ F2: Period |                                                                                                    |
|                       | Account ID: Tallycustomer@tallysolutions.Com                                                                                                    |           |                                                                                                    |                                                           |                                                                                                    |                                                       |                                                                                                    | User: tallycustomer@tallysolutions.com                                                                                                    |                         | F3: Group by                                                                                                    |
| <b>Date wise</b>      |                                                                                                    |           |                                                                                                    |                                                           |                                                                                                    |                                                       |                                                                                                    | 3-Aug-2009 to 10-Aug-2009                                                                                                    |                         | F4: Thread View                                                                                                 |
| Date                  | <b>Subject</b>                                                                                                    | From      |                                                                                                    | Mode                                                      | <b>Status</b>                                                                                                    |                                                       | <b>Ticket Summary</b>                                                                                                   |                                                                                                    |                         |                                                                                                    |
|                       | 10-Aug-2009 Return an item and adjust the<br>10-Aug-2009 Re: Abnormal Bill Printing in S<br>10-Aug-2009 Re: Abnormal Bill Printing in S<br>10-Aug-2009 Re: Abnormal Bill Printing in S<br>10-Aug-2009 Re: Abnormal Bill Printing in S<br>10-Aug-2009 Abnormal Bill Printing in Shop<br>10-Aug-2009 Shoper 9 is generating credit<br>10-Aug-2009 Shoper does not save the bill<br>10-Aug-2009 Bill printing error in Shoper<br>10-Aug-2009 Goods Inward Register run time<br>10-Aug-2009 Shoper 9 displays a error duri<br>10-Aug-2009 Shoper 9 Displays Run Time Err<br>09-Aug-2009 Unable to Import AST file in S<br>09-Aug-2009 Unable to take a print of the |           | tallycustomer@tallysolutions.c<br>tallycustomer@tallysolutions.c  Direct<br>Tally Solutions Pvt Ltd.<br>tallycustomer@tallysolutions.c<br>Tally Solutions Pvt Ltd.<br>tallycustomer@tallysolutions.c Direct<br>tallycustomer@tallysolutions.c  Direct<br>tallycustomer@tallysolutions.c Direct<br>tallycustomer@tallysolutions.c Direct<br>tallycustomer@tallysolutions.c  Direct<br>tallycustomer@tallysolutions.c  Direct<br>tallycustomer@tallysolutions.c Direct<br>tallycustomer@tallysolutions.c Direct<br>tallycustomer@tallysolutions.c  Direct | Direct<br><b>Direct</b><br><b>Direct</b><br><b>Direct</b> | Pendina<br>Pending<br>Pending<br>Pendina<br>Pending<br>Pending<br>Pending<br>Pendina<br>Pendina<br>Pending<br>Pending<br>Pending<br>Pending<br>Pending | Ticket<br>Account                                     | Reported On : 10-Aug-2009<br><b>Current Status: Pending</b><br><b>Ticket Interactions:</b><br>Return an item and adjust | : TLY-7477983-1715413<br>: Tallycustomer@tallysolutions.Com<br>Current Owner: Tally Solutions Pvt Ltd.                                                                                                    |                         | N: New Issue<br>$R:$ Reply<br>C: Close<br>Zoom in list<br>Zoom in content<br><b>B</b> : Go to Browser<br>Logout |
|                       | (All the issues in 'BLUE' are the ones posted on 10-Aug-2009)                                                                                                    |           |                                                                                                    |                                                           |                                                                                                    | Date<br>Subject<br>From<br>To<br>Dear Sir.<br>Regards | item being returned.<br>discount amount?                                                                                | $: 10-Auq-2009$<br>: Return an item and adj<br>: tallycustomer@tallysolutions.c<br>: Tally Solutions Pvt Ltd.<br>When I try to make a return using return with<br>bill reference screen, some amount is<br>displayed as discount for the returning item,<br>where as I had not given any discount to the<br>How do I make a return transaction without the<br>Please, do the needful at the earliest. |                         | Select Account<br>F9: Status Filter<br>F10: Page Size(50)<br>F12: Configure                                     |
| Q: Quit               |                                                                                                    |           |                                                                                                    |                                                           |                                                                                                    |                                                       |                                                                                                    |                                                                                                    | R: Refresh              | F12: Range                                                                                                    |

Figure 15. Updated Query List

*In the process of sending a New Query subsequently, the Send to field provided in the Post Your Support Query form will list the partners chosen earlier in the Send your query to list.*

# <span id="page-15-0"></span>**Reply to an Issue/ Query**

The user can click **Reply**, to seek further clarifications/ information required on the response received from the Customer Centre of Tally or a Service Partner for the query raised. The user can also forward any of the mails, with the status mentioned Pending or Closed by selecting the required query from the list.

To reply to a query:

- 1. Go to **Company Info** menu or **Gateway of Tally** > **Support Centre**
- 2. Select the query that needs to be replied/ forwarded

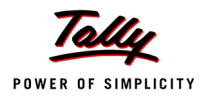

3. Click **R: Reply** provided in the buttons toolbar or press **Alt + R** using the Keyboard from the Support Centre screen.

The **Post Your Response** window is displayed as shown.

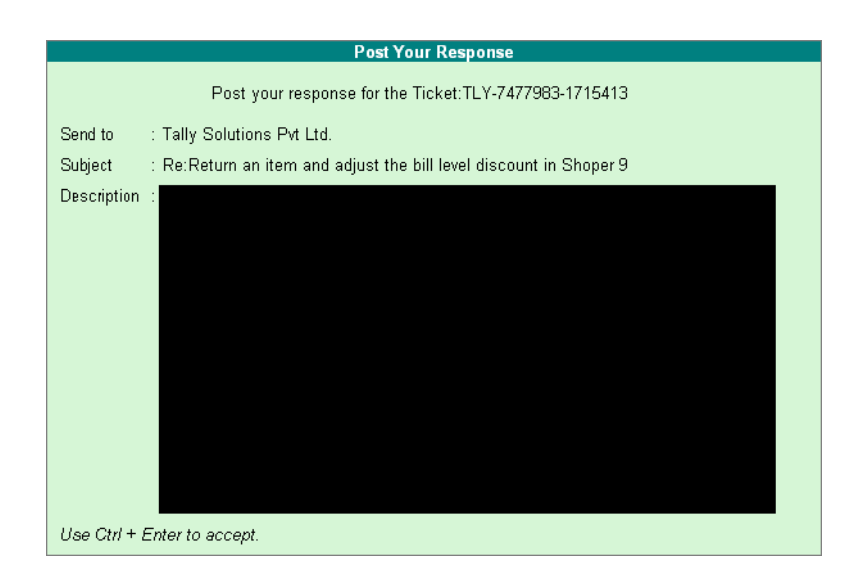

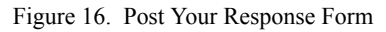

- 4. **Description**: Type the query description to post your response, in the field provided.
- 5. Send the query by pressing **Accept? Yes or No**

The **Reply** mail will be updated in the Support Centre **query list**, as shown.

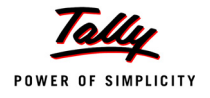

| P: Print              | E: Export                                                                                                    | M: E-Mail | O: Upload |                                                                                                    | G: Language                                                                                                    | K: Keyboard                                                                                                    |                                                                                                    | K: Control Centre   H: Support Centre   H: Help                                                                                                    |                           | F1: Condensed                                                                                                    |
|-----------------------|----------------------------------------------------------------------------------------------------|-----------|-----------|----------------------------------------------------------------------------------------------------|----------------------------------------------------------------------------------------------------|----------------------------------------------------------------------------------------------------|----------------------------------------------------------------------------------------------------|----------------------------------------------------------------------------------------------------|---------------------------|----------------------------------------------------------------------------------------------------|
| <b>Support Centre</b> |                                                                                                    |           |           |                                                                                                    |                                                                                                    |                                                                                                    |                                                                                                    |                                                                                                    | Ctrl + M $R$ F2: Period   |                                                                                                    |
|                       | Account ID: Tallycustomer@tallysolutions.Com                                                                                                    |           |           |                                                                                                    |                                                                                                    |                                                                                                    |                                                                                                    | User: tallycustomer@tallysolutions.com                                                                                                    |                           | F3: Group by                                                                                                    |
| <b>Date wise</b>      |                                                                                                    |           |           |                                                                                                    |                                                                                                    |                                                                                                    |                                                                                                    |                                                                                                    | 3-Aug-2009 to 10-Aug-2009 |                                                                                                    |
| <b>Date</b>           | <b>Subject</b>                                                                                                    |           | From      |                                                                                                    | Mode                                                                                                    | <b>Status</b>                                                                                                    | <b>Ticket Summary</b>                                                                                                    |                                                                                                    |                           |                                                                                                    |
|                       | 10-Aug-2009 Re: Return an item and adjust t<br>10-Aug-2009 Re: Return an item and adjust t<br>10-Aug-2009 Return an item and adjust the<br>10-Aug-2009 Re: Abnormal Bill Printing in S<br>10-Aug-2009 Re: Abnormal Bill Printing in S<br>10-Aug-2009 Re: Abnormal Bill Printing in S<br>10-Aug-2009 Re: Abnormal Bill Printing in S<br>10-Aug-2009 Abnormal Bill Printing in Shop<br>10-Aug-2009 Shoper 9 is generating credit<br>10-Aug-2009 Shoper does not save the bill<br>10-Aug-2009 Bill printing error in Shoper<br>10-Aug-2009 Goods Inward Register run time<br>10-Aug-2009 Shoper 9 displays a error duri<br>10-Aug-2009 Shoper 9 Displays Run Time Err<br>09-Aug-2009 Unable to Import AST file in S<br>09-Aug-2009 Unable to take a print of the |           |           | tallycustomer@tallysolutions.c<br>Tally Solutions Pvt Ltd.<br>tallycustomer@tallysolutions.c<br>tallycustomer@tallysolutions.c<br>Tally Solutions Pvt Ltd.<br>tallycustomer@tallysolutions.c<br>Tally Solutions Pvt Ltd.<br>tallycustomer@tallysolutions.c<br>tallycustomer@tallysolutions.c<br>tallycustomer@tallysolutions.c<br>tallycustomer@tallysolutions.c<br>tallycustomer@tallysolutions.c<br>tallycustomer@tallysolutions.c<br>tallycustomer@tallysolutions.c<br>tallycustomer@tallysolutions.c<br>tallycustomer@tallysolutions.c | Direct<br><b>Direct</b><br><b>Direct</b><br><b>Direct</b><br>Direct<br><b>Direct</b><br><b>Direct</b><br><b>Direct</b><br><b>Direct</b><br><b>Direct</b><br><b>Direct</b><br><b>Direct</b><br><b>Direct</b><br><b>Direct</b><br><b>Direct</b><br>Direct | Pendina<br>Pending<br>Pending<br>Pending<br>Pending<br>Pendina<br>Pendina<br>Pending<br>Pending<br>Pending<br>Pending<br>Pendina<br>Pending<br>Pendina<br>Pending<br>Pending | <b>Ticket</b><br>Account<br><b>Current Status: Pending</b><br><b>Ticket Interactions:</b><br>Date<br>Subject<br>From<br>To<br>Dear Sir,<br>our query. | : TLY-7477983-1715413<br>: Tallycustomer@tallysolutions.Com<br>Reported On : 10-Aug-2009<br>Current Owner: Tally Solutions Pvt Ltd.<br>Return an item and adjust<br>Re: Return an item and adj<br>Re: Return an item and adj<br>: 10-Aug-2009<br>: Re:Return an item and<br>: tallycustomer@tallysolutions.c<br>: Tally Solutions Pvt Ltd.<br>Thank you for the quick and prompt solution for |                           | F4: Thread View<br>N: New Issue<br>R: Reply<br>C: Closel<br>Zoom in list<br>Zoom in content<br>B: Go to Browser<br>Logout<br>Select Account<br>F9: Status Filter<br>F10: Page Size(50) |
|                       |                                                                                                    |           |           |                                                                                                    |                                                                                                    |                                                                                                    |                                                                                                    |                                                                                                    |                           |                                                                                                    |
|                       | (All the issues in 'BLUE' are the ones posted on 10-Aug-2009)                                                                                                    |           |           |                                                                                                    |                                                                                                    |                                                                                                    |                                                                                                    |                                                                                                    |                           | F12: Configure                                                                                                    |
| 0: Quit               |                                                                                                    |           |           |                                                                                                    |                                                                                                    |                                                                                                    |                                                                                                    |                                                                                                    | R: Refresh                | F12: Range                                                                                                    |
|                       |                                                                                                    |           |           | ᄉ                                                                                                    |                                                                                                    |                                                                                                    |                                                                                                    |                                                                                                    | $C$ trl + N               | F12: Values                                                                                                    |

Figure 17. Query List with User Response

The user can view the reply along with the query, as it is linked to the ticket number of the query raised. This can be viewed by selecting the subject under **Ticket Interactions** in the main screen of Support Centre, and also through the options **Thread View**, **Zoom in Content** or **Go to Browser.**

- *The ticket number of the query/ issue to which a reply has been posted, will automatically be displayed on top of the form, as shown in the image. When the Reply button is pressed, the cursor will blink at the Description field automatically in the Post Your Response form. The Send to and Subject fields will automatically be pre-filled with the recipient address and the subject, respectively. The user may change the same by pressing back-space if required.*
- *The user may also select the required Subject under Ticket Interactions available in the Zoom Out Content mode (default query list) or in the Zoom in Content mode and press Enter, to Reply.*

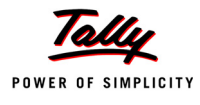

# <span id="page-18-0"></span>**Close an Issue/ Query**

The user can Close the issues once the response to a query is received from the Customer Centre of Tally or a Service Partner, or if the issue has been resolved. Any pending issue can be closed by the user as and when he wants.

To close an Issue:

- 1. Go to **Company Info** menu or **Gateway of Tally** > **Support Centre**
- 2. Select the **Pending** query that needs to be closed.

| P: Print              | E: Export                                                                                                    | M: E-Mail | O: Upload |                                                                                                    | G: Language |                                                 | K: Keyboard                                                                                                    |                                         |                                                                                                    |                      | K: Control Centre H: Support Centre H: Help                                                                                                    |                                                                        | F1: Condensed                                                                                                    |
|-----------------------|----------------------------------------------------------------------------------------------------|-----------|-----------|----------------------------------------------------------------------------------------------------|-------------|-------------------------------------------------|----------------------------------------------------------------------------------------------------|-----------------------------------------|----------------------------------------------------------------------------------------------------|----------------------|----------------------------------------------------------------------------------------------------|------------------------------------------------------------------------|----------------------------------------------------------------------------------------------------|
| <b>Support Centre</b> |                                                                                                    |           |           |                                                                                                    |             |                                                 |                                                                                                    |                                         |                                                                                                    |                      |                                                                                                    | Ctrl + M <b>E</b> F2: Period                                           |                                                                                                    |
|                       | Account ID: Tallycustomer@tallysolutions.Com                                                                                                    |           |           |                                                                                                    |             |                                                 |                                                                                                    |                                         |                                                                                                    |                      |                                                                                                    | User: tallycustomer@tallysolutions.com                                 | F3: Group by                                                                                                    |
| Date wise             |                                                                                                    |           |           |                                                                                                    |             |                                                 |                                                                                                    |                                         |                                                                                                    |                      |                                                                                                    | 3-Aug-2009 to 10-Aug-2009                                              |                                                                                                    |
| <b>Date</b>           | <b>Subject</b>                                                                                                    |           | From      |                                                                                                    |             | Mode                                            | <b>Status</b>                                                                                                    |                                         | <b>Ticket Summary</b>                                                                                                    |                      |                                                                                                    |                                                                        | F4: Thread View                                                                                                    |
|                       | 10-Aug-2009 Re: Return an item and adjust t<br>10-Aug-2009 Re: Return an item and adjust t<br>10-Aug-2009 Return an item and adjust the<br>10-Aug-2009 Re: Abnormal Bill Printing in S<br>10-Aug-2009 Re: Abnormal Bill Printing in S<br>10-Aug-2009 Re: Abnormal Bill Printing in S<br>10-Aug-2009 Re: Abnormal Bill Printing in S<br>10-Aug-2009 Abnormal Bill Printing in Shop<br>10-Aug-2009 Shoper 9 is generating credit<br>10-Aug-2009 Shoper does not save the bill<br>10-Aug-2009 Bill printing error in Shoper<br>10-Aug-2009 Goods Inward Register run time<br>10-Aug-2009 Shoper 9 displays a error duri<br>10-Aug-2009 Shoper 9 Displays Run Time Err<br>09-Aug-2009 Unable to Import AST file in S<br>09-Aug-2009 Unable to take a print of the<br>(All the issues in 'BLUE' are the ones posted on 10-Aug-2009) |           |           | tallycustomer@tallysolutions.c Direct<br>Tally Solutions Pvt Ltd.<br>tallycustomer@tallysolutions.c Direct<br>tallycustomer@tallysolutions.c Direct<br>Tally Solutions Pvt Ltd.<br>tallycustomer@tallysolutions.c Direct<br>Tally Solutions Pvt Ltd.<br>tallycustomer@tallysolutions.c Direct<br>tallycustomer@tallysolutions.c Direct<br>tallycustomer@tallysolutions.c Direct<br>tallycustomer@tallysolutions.c Direct<br>tallycustomer@tallysolutions.c Direct<br>tallycustomer@tallysolutions.c  Direct<br>tallycustomer@tallysolutions.c Direct<br>tallycustomer@tallysolutions.c Direct<br>tallycustomer@tallysolutions.c Direct |             | <b>Direct</b><br><b>Direct</b><br><b>Direct</b> | Pending<br>Pending<br>Pending<br>Pending<br>Pending<br>Pending<br>Pending<br>Pending<br>Pending<br>Pending<br>Pending<br>Pending<br>Pending<br>Pending<br>Pendina<br>Pending | Ticket<br>Date<br>Subject<br>From<br>To | Account<br>Reported On : 10-Aug-2009<br><b>Current Status: Pending</b><br><b>Ticket Interactions:</b><br>Abnormal Bill Printing in<br>Shoper Support Team,<br>support on the issue. | $: 10 - A uq - 2009$ | : TLY-7476708-7994226<br>Current Owner: Tally Solutions Pvt Ltd.<br>Re:Abnormal Bill Printing<br>Re:Abnormal Bill Printing<br>Re: Abnormal Bill Printing<br>Re: Abnormal Bill Printing<br>: Re: Abnormal Bill Print<br>: Tally Solutions Pvt Ltd.<br>Thank you very much for the quick help and | : Tallycustomer@tallysolutions.Com<br>: tallycustomer@tallysolutions.c | <b>N:</b> New Issue<br>R: Reply<br>C: Close<br>: Zoom in list<br>Zoom in content<br><b>B:</b> Go to Browser<br>Logout<br>Select Account<br>F9: Status Filter<br>F10: Page Size(50)<br>F12: Configure<br>F12: Range |
| $Q:$ Quit             |                                                                                                    |           |           |                                                                                                    |             |                                                 |                                                                                                    |                                         |                                                                                                    |                      |                                                                                                    | R: Refresh                                                             |                                                                                                    |

Figure 18. Selecting an issue row to Close

3. Click on **C: Close** provided in the buttons toolbar, or press **Alt + C** from the Support Centre screen.

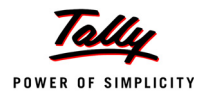

The Status of the query will change to **Closed**, as shown:

| P: Print              | E: Export                                                                                                    | M: E-Mail | O: Upload |                                                                                                    | G: Language |                                                                                                    | K: Keyboard                                                                                                    |                                                           | K: Control Centre H: Support Centre H: Help                                                                                                    |                                                                                                    |                                                                                                    | F1: Condensed                                                                                                    |
|-----------------------|----------------------------------------------------------------------------------------------------|-----------|-----------|----------------------------------------------------------------------------------------------------|-------------|----------------------------------------------------------------------------------------------------|----------------------------------------------------------------------------------------------------|-----------------------------------------------------------|----------------------------------------------------------------------------------------------------|----------------------------------------------------------------------------------------------------|----------------------------------------------------------------------------------------------------|----------------------------------------------------------------------------------------------------|
| <b>Support Centre</b> |                                                                                                    |           |           |                                                                                                    |             |                                                                                                    |                                                                                                    |                                                           |                                                                                                    |                                                                                                    | $Ctrl + M$                                                                                                    | F2: Period                                                                                                    |
|                       | Account ID: Tallycustomer@tallysolutions.Com                                                                                                    |           |           |                                                                                                    |             |                                                                                                    |                                                                                                    |                                                           |                                                                                                    |                                                                                                    | User: tallycustomer@tallysolutions.com                                                                                                    | F3: Group by                                                                                                    |
| Date wise             |                                                                                                    |           |           |                                                                                                    |             |                                                                                                    |                                                                                                    |                                                           |                                                                                                    |                                                                                                    | 3-Aug-2009 to 10-Aug-2009                                                                                                    | F4: Thread View                                                                                                    |
|                       |                                                                                                    |           |           |                                                                                                    |             |                                                                                                    |                                                                                                    |                                                           |                                                                                                    |                                                                                                    |                                                                                                    |                                                                                                    |
| Date                  | <b>Subject</b><br>10-Aug-2009 Re: Return an item and adjust t<br>10-Aug-2009 Re: Return an item and adjust t<br>10-Aug-2009 Return an item and adjust the<br>10-Aug-2009 Re: Abnormal Bill Printing in S<br>10-Aug-2009 Re: Abnormal Bill Printing in S<br>10-Aug-2009 Re: Abnormal Bill Printing in S<br>10-Aug-2009 Re: Abnormal Bill Printing in S<br>10-Aug-2009 Abnormal Bill Printing in Shop<br>10-Aug-2009 Shoper 9 is generating credit<br>10-Aug-2009 Shoper does not save the bill<br>10-Aug-2009 Bill printing error in Shoper<br>10-Aug-2009 Goods Inward Register run time<br>10-Aug-2009 Shoper 9 displays a error duri<br>10-Aug-2009 Shoper 9 Displays Run Time Err<br>09-Aug-2009 Unable to Import AST file in S<br>09-Aug-2009 Unable to take a print of the<br>07-Aug-2009 Reactivation of Tally. ERP 9 Se<br>07-Aug-2009 Surrender of Tally, ERP 9 Seria<br>03-Aug-2009 Reactivation of Tally, ERP 9 Se<br>03-Aug-2009 Surrender of Tally, ERP 9 Seria |           | From      | tallycustomer@tallysolutions.c<br>Tally Solutions Pvt Ltd.<br>tallycustomer@tallysolutions.c Direct<br>tallycustomer@tallysolutions.c Direct<br>Tally Solutions Pvt Ltd.<br>tallycustomer@tallysolutions.c<br>Tally Solutions Pvt Ltd.<br>tallycustomer@tallysolutions.c Direct<br>tallycustomer@tallysolutions.c  Direct<br>tallycustomer@tallysolutions.c Direct<br>tallycustomer@tallysolutions.c  Direct<br>tallycustomer@tallysolutions.c Direct<br>tallycustomer@tallysolutions.c<br>tallycustomer@tallysolutions.c Direct<br>tallycustomer@tallysolutions.c<br>tallycustomer@tallysolutions.c<br>Customer Company<br>Customer Company<br><b>Customer Company</b><br>Tally Solutions Pvt Ltd. |             | Mode<br><b>Direct</b><br><b>Direct</b><br>Direct<br><b>Direct</b><br><b>Direct</b><br><b>Direct</b><br>Direct<br><b>Direct</b><br><b>Direct</b><br><b>Direct</b><br><b>Direct</b><br><b>Direct</b> | <b>Status</b><br>Pending<br>Pending<br>Pendina<br>Closed<br>Closed<br>Closed<br>Closed<br>Closed<br>Pending<br>Pending<br>Pending<br>Pendina<br>Pendina<br>Pending<br>Pendina<br>Pending<br>Closed<br>Closed<br>Closed<br>Closed | Ticket<br><b>Account</b><br>Date<br>Subject<br>From<br>To | <b>Ticket Summary</b><br>Reported On : 10-Aug-2009<br>Current Owner: Tally Solutions Pvt Ltd.<br><b>Current Status: Closed</b><br><b>Ticket Interactions:</b><br>Abnormal Bill Printing in<br>Re: Abnormal Bill Printing<br>Re:Abnormal Bill Printing<br>Re: Abnormal Bill Printing<br>Re: Abnormal Bill Printing<br>Issues with bill printing: some bills are not<br>from different machines. | TLY-7476708-7994226<br>$: 10 - A$ ua-2009<br>: Abnormal Bill Printing<br>: Tally Solutions Pvt Ltd. | : Tallycustomer@tallysolutions.Com<br>: tallycustomer@tallysolutions.c<br>printed or same bill is printed twice or half a bill<br>is printed when bills are simultaneously printed | N: New Issue<br>R: Reply<br>C: Close<br>Zoom in list<br>Zoom in content<br><b>B:</b> Go to Browser<br>L: Logout<br>S: Select Account<br>F9: Status Filter<br>F10: Page Size(50) |
|                       | (All the issues in 'BLUE' are the ones posted on 10-Aug-2009)                                                                                                    |           |           |                                                                                                    |             |                                                                                                    |                                                                                                    |                                                           |                                                                                                    |                                                                                                    |                                                                                                    | F12: Configure                                                                                                    |
| $Q:$ Quit             |                                                                                                    |           |           |                                                                                                    |             |                                                                                                    |                                                                                                    |                                                           |                                                                                                    |                                                                                                    | R: Refresh                                                                                                    | F12: Range                                                                                                    |

Figure 19. Issue Closed

- *The Close button in the buttons toolbar will be active only for the Pending issues.*
- *The user has to change the Status of an interaction for a query to Close, if the user is satisfied with the response received.*
- *When an issue with Status as Pending is closed, the other issues which are linked to the same ticket number also get closed automatically.*

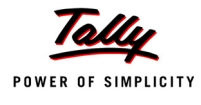

# <span id="page-20-0"></span>**Other Functions**

Go to Company Info menu or Gateway of Tally > Support Centre

### <span id="page-20-1"></span>**Detailed/ Condensed**

 Go to **Company Info** menu or **Gateway of Tally > Support Centre > F1: Detailed/ Condensed**

The user can opt to view the queries in Detailed or Condensed mode. This button will be active only when **Status wise** or **Site wise** (F3: Group by > Status/ Site) list is selected.

The **Detailed Status wise** report displays a **list** of queries based on the **Status** (All/ Pending/ Closed) opted, as shown:

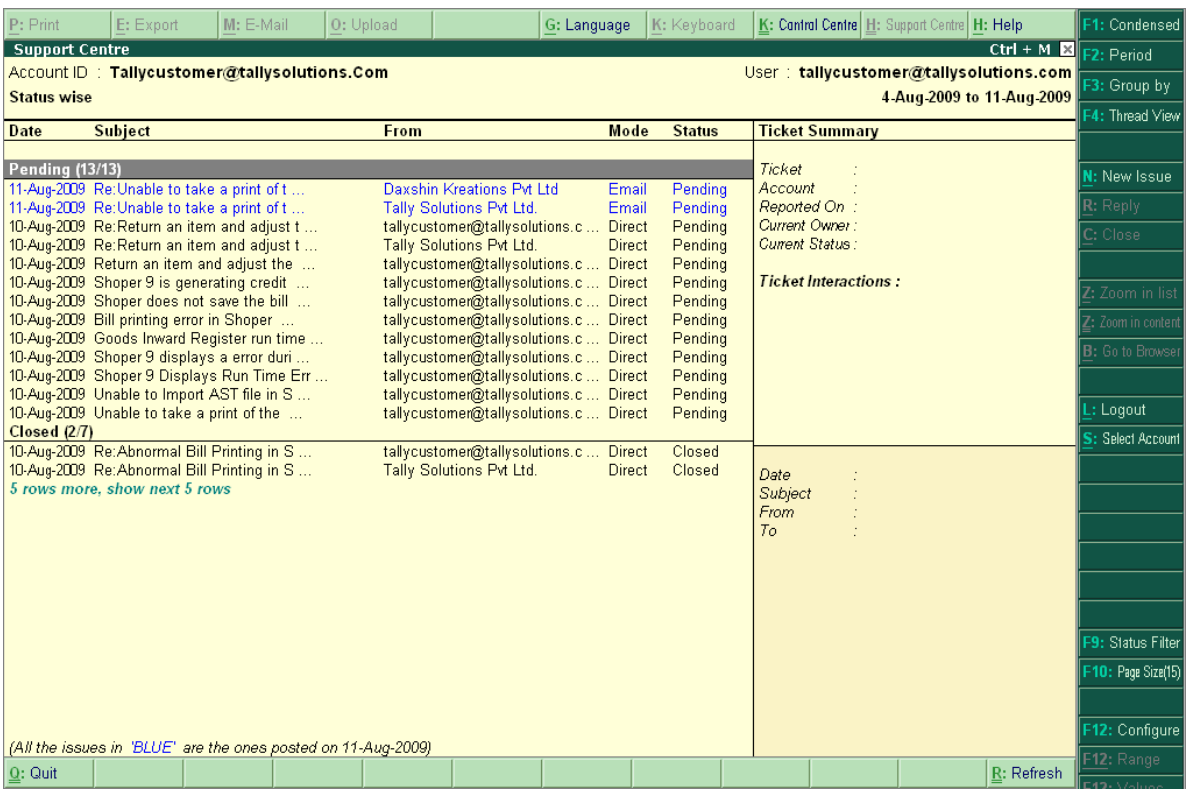

Figure 20. Status wise Detailed list view

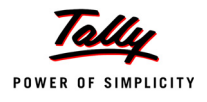

The **Condensed Status wise** report displays only the **count** of queries based on the **Status** (All/ Pending/ Closed) opted, as shown:

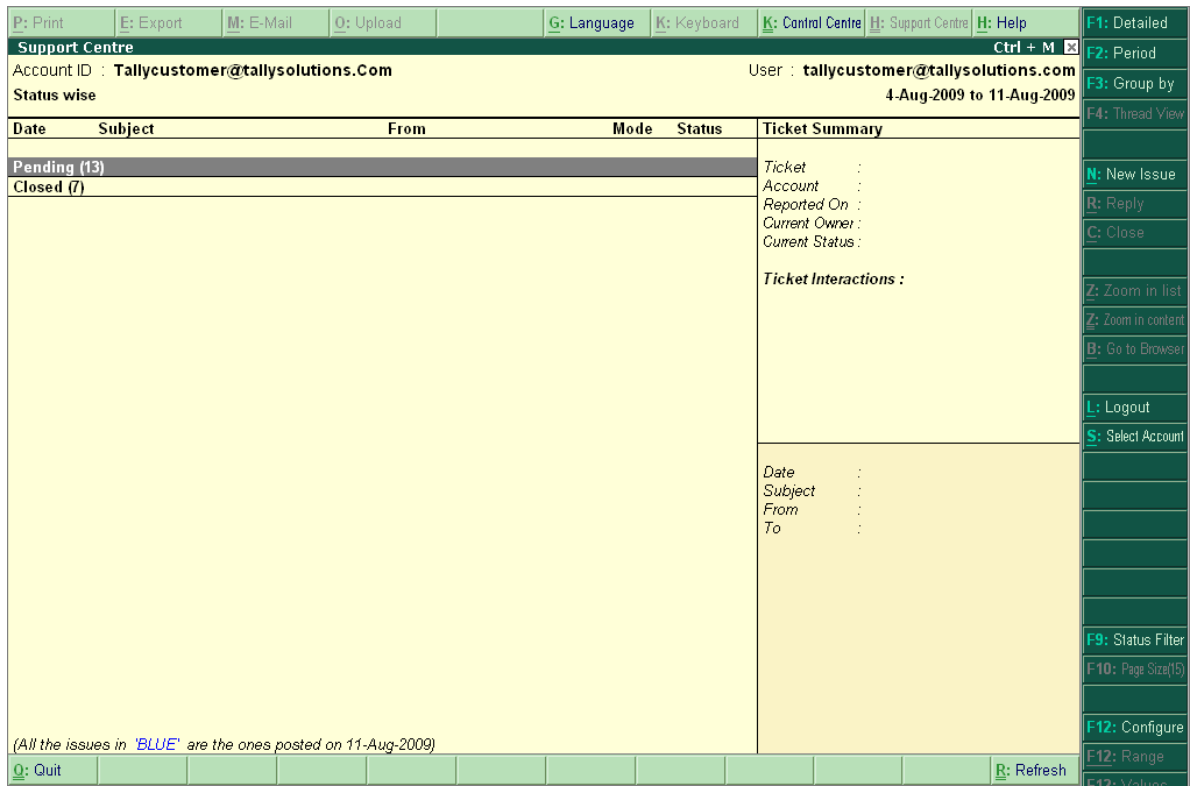

Figure 21. Status wise Condensed view

*Use the F1 button to toggle between Detailed and Condensed view.*

### <span id="page-21-0"></span>**Period**

#### Go to **Company Info menu or Gateway of Tally > Support Centre > F2: Period**

The user can opt to view the query list for a particular period. By default, the query listing is set to the last 7 days. To change the period, press the button **F2: Period** provided in the buttons toolbar, or press **F2** from the Support Centre screen.

The user may type the number of Days/ Weeks/ Months/ Years in the **Default Period** field provided. For instance: 15 Days, 1 Month, 2 Months and so on.

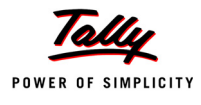

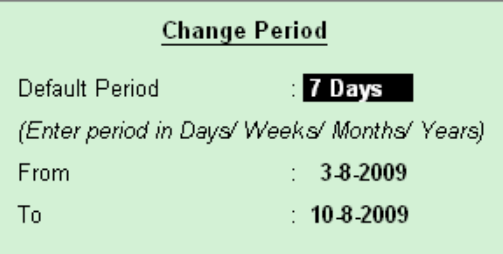

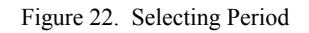

### <span id="page-22-0"></span>**Group by**

Go to Company Info menu or Gateway of Tally > Support Centre > F3: Group by

This option allows the user to view the query list based on Groups. The options available under **Group by** are **Date**, **Site** and **Status** wise. The user can set the **Default Grouping** using this option.

Click on **F3: Group by** provided at the buttons toolbar or press the function key **F3**, to select the Group by option.

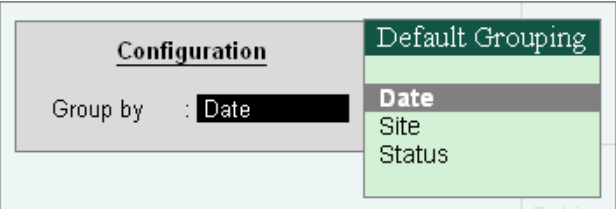

Figure 23. Group by option

#### **Group by Date**

Using this option the user can view date wise list of queries. Issues for the latest date are on the top followed by the issues from earlier dates.

#### **Group by Site**

This option allows the user to view the query list on the basis of the **Site/ Location**, i.e., the issues sent and received at different **Sites** belonging to the same or different Serial Numbers, under a single account.

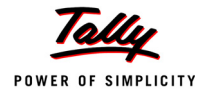

| P: Print               | E: Export                                                                                  | M: E-Mail | O: Upload |                                                                   | G: Language                                             | K: Keyboard        |                | K: Cantral Centre   H: Support Centre   H: Help |                           |                   | F1: Condensed           |
|------------------------|--------------------------------------------------------------------------------------------|-----------|-----------|-------------------------------------------------------------------|---------------------------------------------------------|--------------------|----------------|-------------------------------------------------|---------------------------|-------------------|-------------------------|
| <b>Support Centre</b>  |                                                                                            |           |           |                                                                   |                                                         |                    |                |                                                 |                           | $Ctrl + M \times$ | F2: Period              |
| <b>Site wise</b>       | Account ID: Tallycustomer@tallysolutions.Com                                               |           |           |                                                                   |                                                         |                    |                | User: tallycustomer@tallysolutions.com          | 4-Aug-2009 to 11-Aug-2009 |                   | F3: Group by            |
|                        |                                                                                            |           |           |                                                                   |                                                         |                    |                |                                                 |                           |                   | F4: Thread View         |
| Date                   | <b>Subject</b>                                                                             |           | From      |                                                                   | Mode                                                    | <b>Status</b>      |                | <b>Ticket Summary</b>                           |                           |                   |                         |
| <b>Primary (13/13)</b> |                                                                                            |           |           |                                                                   |                                                         |                    | Ticket         |                                                 |                           |                   | <b>N:</b> New Issue     |
|                        | 11-Aug-2009 Re: Unable to take a print of t                                                |           |           | Daxshin Kreations Pvt Ltd                                         | Email                                                   | Pending            | Account        |                                                 |                           |                   |                         |
|                        | 11-Aug-2009 Re: Unable to take a print of t<br>10-Aug-2009 Re: Return an item and adjust t |           |           | <b>Tally Solutions Pvt Ltd.</b><br>tallycustomer@tallysolutions.c | Email<br><b>Direct</b>                                  | Pendina<br>Pendina |                | Reported On:<br>Current Owner:                  |                           |                   | R: Reply                |
|                        | 10-Aug-2009 Re: Return an item and adjust t                                                |           |           | Tally Solutions Pvt Ltd.                                          | <b>Direct</b>                                           | Pending            |                | <b>Current Status:</b>                          |                           |                   | C: Close                |
|                        | 10-Aug-2009 Return an item and adjust the                                                  |           |           | tallycustomer@tallysolutions.c                                    | <b>Direct</b>                                           | Pending            |                |                                                 |                           |                   |                         |
|                        | 10-Aug-2009 Shoper 9 is generating credit<br>10-Aug-2009 Shoper does not save the bill     |           |           | tallycustomer@tallysolutions.c<br>tallycustomer@tallysolutions.c  | <b>Direct</b><br><b>Direct</b>                          | Pending<br>Pending |                | <b>Ticket Interactions:</b>                     |                           |                   | Z: Zoom in list         |
|                        | 10-Aug-2009 Bill printing error in Shoper                                                  |           |           | tallycustomer@tallysolutions.c                                    | <b>Direct</b>                                           | Pending            |                |                                                 |                           |                   | Z: Zoom in content      |
|                        | 10-Aug-2009 Goods Inward Register run time<br>10-Aug-2009 Shoper 9 displays a error duri   |           |           | tallycustomer@tallysolutions.c                                    | <b>Direct</b>                                           | Pending            |                |                                                 |                           |                   | <b>B:</b> Go to Browser |
|                        | 10-Aug-2009 Shoper 9 Displays Run Time Err                                                 |           |           | tallycustomer@tallysolutions.c                                    | <b>Direct</b><br>tallycustomer@tallysolutions.c  Direct | Pending<br>Pending |                |                                                 |                           |                   |                         |
|                        | 10-Aug-2009 Unable to Import AST file in S                                                 |           |           |                                                                   | tallycustomer@tallysolutions.c  Direct                  | Pending            |                |                                                 |                           |                   |                         |
| Bangalore RO (2/7)     | 10-Aug-2009 Unable to take a print of the                                                  |           |           |                                                                   | tallycustomer@tallysolutions.c Direct                   | Pending            |                |                                                 |                           |                   | : Logout                |
|                        | 10-Aug-2009 Re: Abnormal Bill Printing in S                                                |           |           | tallycustomer@tallysolutions.c                                    | <b>Direct</b>                                           | Closed             |                |                                                 |                           |                   | Select Account          |
|                        | 10-Aug-2009 Re: Abnormal Bill Printing in S                                                |           |           | Tally Solutions Pvt Ltd.                                          | <b>Direct</b>                                           | Closed             | Date           |                                                 |                           |                   |                         |
|                        | 5 rows more, show next 5 rows                                                              |           |           |                                                                   |                                                         |                    | <b>Subject</b> |                                                 |                           |                   |                         |
|                        |                                                                                            |           |           |                                                                   |                                                         |                    | From<br>To     |                                                 |                           |                   |                         |
|                        |                                                                                            |           |           |                                                                   |                                                         |                    |                |                                                 |                           |                   |                         |
|                        |                                                                                            |           |           |                                                                   |                                                         |                    |                |                                                 |                           |                   |                         |
|                        |                                                                                            |           |           |                                                                   |                                                         |                    |                |                                                 |                           |                   |                         |
|                        |                                                                                            |           |           |                                                                   |                                                         |                    |                |                                                 |                           |                   | F8: Site Filter         |
|                        |                                                                                            |           |           |                                                                   |                                                         |                    |                |                                                 |                           |                   | F9: Status Filter       |
|                        |                                                                                            |           |           |                                                                   |                                                         |                    |                |                                                 |                           |                   | F10: Page Size(15)      |
|                        |                                                                                            |           |           |                                                                   |                                                         |                    |                |                                                 |                           |                   |                         |
|                        |                                                                                            |           |           |                                                                   |                                                         |                    |                |                                                 |                           |                   | F12: Configure          |
|                        | (All the issues in 'BLUE' are the ones posted on 11-Aug-2009)                              |           |           |                                                                   |                                                         |                    |                |                                                 |                           |                   | F12: Range              |
| Q: Quit                |                                                                                            |           |           |                                                                   |                                                         |                    |                |                                                 |                           | R: Refresh        | ロイコ・キノボレル               |

Figure 24. Site wise Detailed Query List

 Click **F1: Condensed** to display the **Site wise** query list in **Condensed** mode as shown:

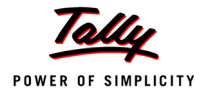

| P: Print              | E: Export                                     | M: E-Mail | O: Upload                                                     | G: Language | K: Keyboard   |                         | K: Cantral Centre   H: Support Centre   H: Help |                              | F1: Detailed            |
|-----------------------|-----------------------------------------------|-----------|---------------------------------------------------------------|-------------|---------------|-------------------------|-------------------------------------------------|------------------------------|-------------------------|
| <b>Support Centre</b> |                                               |           |                                                               |             |               |                         |                                                 | Ctrl + M <b>E</b> F2: Period |                         |
| <b>Site wise</b>      | Account ID : Tallycustomer@tallysolutions.Com |           |                                                               |             |               |                         | User: tallycustomer@tallysolutions.com          | 4-Aug-2009 to 11-Aug-2009    | F3: Group by            |
|                       |                                               |           |                                                               |             |               |                         |                                                 |                              | F4: Thread View         |
| <b>Date</b>           | <b>Subject</b>                                |           | From                                                          | Mode        | <b>Status</b> |                         | <b>Ticket Summary</b>                           |                              |                         |
| Primary (13)          |                                               |           |                                                               |             |               | Ticket                  |                                                 |                              | N: New Issue            |
| Bangalore RO (7)      |                                               |           |                                                               |             |               | Account<br>Reported On: |                                                 |                              | R: Reply                |
|                       |                                               |           |                                                               |             |               | Current Owner:          |                                                 |                              | C: Close                |
|                       |                                               |           |                                                               |             |               | <b>Current Status:</b>  |                                                 |                              |                         |
|                       |                                               |           |                                                               |             |               |                         | <b>Ticket Interactions:</b>                     |                              | Z: Zoom in list         |
|                       |                                               |           |                                                               |             |               |                         |                                                 |                              | Z: Zoom in content      |
|                       |                                               |           |                                                               |             |               |                         |                                                 |                              | <b>B:</b> Go to Browser |
|                       |                                               |           |                                                               |             |               |                         |                                                 |                              |                         |
|                       |                                               |           |                                                               |             |               |                         |                                                 |                              |                         |
|                       |                                               |           |                                                               |             |               |                         |                                                 |                              | : Logout                |
|                       |                                               |           |                                                               |             |               |                         |                                                 |                              | S: Select Account       |
|                       |                                               |           |                                                               |             |               | Date<br>Subject         |                                                 |                              |                         |
|                       |                                               |           |                                                               |             |               | From                    |                                                 |                              |                         |
|                       |                                               |           |                                                               |             |               | To                      |                                                 |                              |                         |
|                       |                                               |           |                                                               |             |               |                         |                                                 |                              |                         |
|                       |                                               |           |                                                               |             |               |                         |                                                 |                              |                         |
|                       |                                               |           |                                                               |             |               |                         |                                                 |                              | F8: Site Filter         |
|                       |                                               |           |                                                               |             |               |                         |                                                 |                              | F9: Status Filter       |
|                       |                                               |           |                                                               |             |               |                         |                                                 |                              | F10: Page Size(15)      |
|                       |                                               |           |                                                               |             |               |                         |                                                 |                              |                         |
|                       |                                               |           |                                                               |             |               |                         |                                                 |                              | F12: Configure          |
|                       |                                               |           | (All the issues in 'BLUE' are the ones posted on 11-Aug-2009) |             |               |                         |                                                 |                              | F12: Range              |
| $Q:$ Quit             |                                               |           |                                                               |             |               |                         |                                                 | R: Refresh                   |                         |

Figure 25. Site wise Condensed Query List

*The option Site located under Default Grouping will not be listed for Single Site users.*

#### **Group by Status**

This option allows the user to view the query list based on the **Status**.

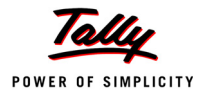

| <b>Support Centre</b>                  |                                                                                                    | $Ctrl + M \times$                                                                                                    |                                                                                   |                                                                                                    |                                                                                                    |
|----------------------------------------|----------------------------------------------------------------------------------------------------|----------------------------------------------------------------------------------------------------|-----------------------------------------------------------------------------------|----------------------------------------------------------------------------------------------------|----------------------------------------------------------------------------------------------------|
|                                        | Account ID: Tallycustomer@tallysolutions.Com                                                                                                    | User: tallycustomer@tallysolutions.com                                                                                                    |                                                                                   |                                                                                                    |                                                                                                    |
| <b>Status wise</b>                     |                                                                                                    |                                                                                                    |                                                                                   |                                                                                                    | 3-Aug-2009 to 10-Aug-2009                                                                                                    |
| Date                                   | <b>Subject</b>                                                                                                    | From                                                                                                    | Mode                                                                              | <b>Status</b>                                                                                                    | <b>Ticket Summary</b>                                                                                                    |
| <b>Pending (11/11)</b><br>Closed (9/9) | 10-Aug-2009 Re: Return an item and adjust t<br>10-Aug-2009 Re: Return an item and adjust t<br>10-Aug-2009 Return an item and adjust the<br>10-Aug-2009 Shoper 9 is generating credit<br>10-Aug-2009 Shoper does not save the bill<br>10-Aug-2009 Bill printing error in Shoper<br>10-Aug-2009 Goods Inward Register run time<br>10-Aug-2009 Shoper 9 displays a error duri<br>10-Aug-2009 Shoper 9 Displays Run Time Err<br>10-Aug-2009 Unable to Import AST file in S<br>10-Aug-2009 Unable to take a print of the<br>10-Aug-2009 Re: Abnormal Bill Printing in S<br>10-Aug-2009 Re: Abnormal Bill Printing in S<br>10-Aug-2009 Re: Abnormal Bill Printing in S | tallycustomer@tallysolutions.c  Direct<br>Tally Solutions Pvt Ltd.<br>tallycustomer@tallysolutions.c  Direct<br>tallycustomer@tallysolutions.c Direct<br>tallycustomer@tallysolutions.c  Direct<br>tallycustomer@tallysolutions.c Direct<br>tallycustomer@tallysolutions.c Direct<br>tallycustomer@tallysolutions.c Direct<br>tallycustomer@tallysolutions.c Direct<br>tallycustomer@tallysolutions.c Direct<br>tallycustomer@tallysolutions.c Direct<br>tallycustomer@tallysolutions.c Direct<br>Tally Solutions Pvt Ltd.<br>tallycustomer@tallysolutions.c Direct | <b>Direct</b><br><b>Direct</b>                                                    | Pendina<br>Pendina<br>Pending<br>Pending<br>Pendina<br>Pending<br>Pendina<br>Pendina<br>Pending<br>Pendina<br>Pending<br>Closed<br>Closed<br>Closed | Ticket<br>: TLY-7477983-1715413<br>Account<br>: Tallycustomer@tallysolutions.Com<br>Reported On : 10-Aug-2009<br>Current Owner: Tally Solutions Pvt Ltd.<br><b>Current Status: Pending</b><br><b>Ticket Interactions:</b><br>Return an item and adjust<br>Re: Return an item and adj<br>Re: Return an item and adj |
|                                        | 10-Aug-2009 Re: Abnormal Bill Printing in S<br>10-Aug-2009 Abnormal Bill Printing in Shop<br>07-Aug-2009 Reactivation of Tally ERP 9 Se<br>07-Aug-2009 Surrender of Tally.ERP 9 Seria<br>03-Aug-2009 Reactivation of Tally. ERP 9 Se<br>03-Aug-2009 Surrender of Tally.ERP 9 Seria<br>(All the issues in 'BLUE' are the ones posted on 10-Aug-2009)                                                                                                    | Tally Solutions Pvt Ltd.<br>tallycustomer@tallysolutions.c Direct<br><b>Customer Company</b><br><b>Customer Company</b><br><b>Customer Company</b><br>Tally Solutions Pvt Ltd.                                                                                                    | <b>Direct</b><br><b>Direct</b><br><b>Direct</b><br><b>Direct</b><br><b>Direct</b> | Closed<br>Closed<br>Closed<br>Closed<br>Closed<br>Closed                                                                                            | Date<br>$: 10-Auq-2009$<br>: Re:Return an item and<br>Subject<br>From<br>: tallycustomer@tallysolutions.c<br>: Tally Solutions Pvt Ltd.<br>To:<br>Dear Sir.<br>Thank you for the quick and prompt solution for<br>our query.                                                                                       |

Figure 26. Status wise Query List

The query list can further be viewed on the basis of the Status selected using the **F9: Status Filter** option.

#### <span id="page-25-0"></span>**List/ Thread View**

 Go to **Company Info menu or Gateway of Tally > Support Centre > F4: Thread View/ List View**

The Support queries can be viewed, either in the **List View** mode or in the **Thread View** mode.

Click on **F4: Thread View/ List View** provided in the buttons toolbar or press the function key **F4**.

#### **List View**

List View displays the queries individually in a detailed mode, as shown:

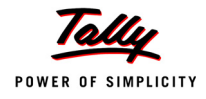

| <b>Support Centre</b> | Account ID: Tallycustomer@tallysolutions.Com                                                                                                    |                                                                                                    |                                                                                                    |                                                                                                    | Ctrl + M $\mathbb{E}$ F2: Period<br>User: tallycustomer@tallysolutions.com                                                                                                    | F3: Group by                                                                                    |
|-----------------------|----------------------------------------------------------------------------------------------------|----------------------------------------------------------------------------------------------------|----------------------------------------------------------------------------------------------------|----------------------------------------------------------------------------------------------------|----------------------------------------------------------------------------------------------------|-------------------------------------------------------------------------------------------------|
| Date wise             |                                                                                                    |                                                                                                    |                                                                                                    |                                                                                                    | 4-Aug-2009 to 11-Aug-2009                                                                                                    | F4: Thread View                                                                                 |
| Date                  | <b>Subject</b><br>11-Aug-2009 Re: Unable to take a print of t<br>11-Aug-2009 Re: Unable to take a print of t<br>10-Aug-2009 Re: Return an item and adjust t<br>10-Aug-2009 Re: Return an item and adjust t<br>10-Aug-2009 Return an item and adjust the<br>10-Aug-2009 Re: Abnormal Bill Printing in S<br>10-Aug-2009 Re: Abnormal Bill Printing in S<br>10-Aug-2009 Re: Abnormal Bill Printing in S<br>10-Aug-2009 Re: Abnormal Bill Printing in S<br>10-Aug-2009 Abnormal Bill Printing in Shop<br>10-Aug-2009 Shoper 9 is generating credit<br>10-Aug-2009 Shoper does not save the bill | <b>From</b><br>Daxshin Kreations Pvt Ltd<br>Tally Solutions Pvt Ltd.<br>tallycustomer@tallysolutions.c<br>Tally Solutions Pvt Ltd.<br>tallycustomer@tallysolutions.c<br>tallycustomer@tallysolutions.c<br>Tally Solutions Pvt Ltd.<br>tallycustomer@tallysolutions.c Direct<br>Tally Solutions Pvt Ltd.<br>tallycustomer@tallysolutions.c Direct<br>tallycustomer@tallysolutions.c Direct<br>tallycustomer@tallysolutions.c Direct | Mode<br>Email<br>Email<br><b>Direct</b><br><b>Direct</b><br>Direct<br><b>Direct</b><br><b>Direct</b><br><b>Direct</b> | <b>Status</b><br>Pendina<br>Pendina<br>Pending<br>Pending<br>Pending<br>Closed<br>Closed<br>Closed<br>Closed<br>Closed<br>Pendina<br>Pending | <b>Ticket Summary</b><br>Ticket<br>: TLY-7474042-7145097<br>Account<br>: Tallycustomer@tallysolutions.Com<br>Reported On : 10-Aug-2009<br>Current Owner: Tally Solutions Pvt Ltd.<br><b>Current Status: Pending</b><br><b>Ticket Interactions:</b><br>Unable to take a print of<br>Re: Unable to take a print<br>Re: Unable to take a print | N: New Issue<br>R: Reply<br>Close<br>Zoom in list<br>Zoom in content<br><b>B:</b> Go to Browser |
|                       | 10-Aug-2009 Bill printing error in Shoper<br>10-Aug-2009 Goods Inward Register run time<br>10-Aug-2009 Shoper 9 displays a error duri<br>10-Aug-2009 Shoper 9 Displays Run Time Err<br>10-Aug-2009 Unable to Import AST file in S<br>10-Aug-2009 Unable to take a print of the<br>07-Aug-2009 Reactivation of Tally. ERP 9 Se<br>07-Aug-2009 Surrender of Tally, ERP 9 Seria                                                                                                    | tallycustomer@tallysolutions.c Direct<br>tallycustomer@tallysolutions.c Direct<br>tallycustomer@tallysolutions.c Direct<br>tallycustomer@tallysolutions.c Direct<br>tallycustomer@tallysolutions.c Direct<br>tallycustomer@tallysolutions.c Direct<br>Customer Company<br><b>Customer Company</b>                                                                                                    | <b>Direct</b><br><b>Direct</b>                                                                                        | Pending<br>Pendina<br>Pending<br>Pending<br>Pending<br>Pending<br>Closed<br>Closed                                                           | Date<br>: 11-Aug-2009<br>Subject<br>: Re: Unable to take a pr<br>From<br>: Daxshin Kreations Pvt Ltd.<br>To<br>: Tally Solutions Pvt Ltd.<br>Dear Team                                                                                                    | Logout<br>Select Account                                                                        |
|                       | (All the issues in 'BLUE' are the ones posted on 11-Aug-2009)                                                                                                    |                                                                                                    |                                                                                                    |                                                                                                    |                                                                                                    | <b>9: Status Filter</b><br>$-10:$ Page Size(20)<br>-12: Configure                               |

Figure 27. Queries in List View mode

#### **Thread View**

Thread View displays the entire chain of interaction, i.e., the query and the response based on the options selected in the Group by screen.

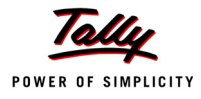

| <b>Support Centre</b><br>$Ctrl + M \times$                                                                                                    |                                                                                                    |                                                                                                    |                                                                                                    |                                                                                                    |  |  |  |
|----------------------------------------------------------------------------------------------------|----------------------------------------------------------------------------------------------------|----------------------------------------------------------------------------------------------------|----------------------------------------------------------------------------------------------------|----------------------------------------------------------------------------------------------------|--|--|--|
| Account ID : Tallycustomer@tallysolutions.Com                                                                                                    |                                                                                                    |                                                                                                    |                                                                                                    | User: tallycustomer@tallysolutions.com                                                                                                    |  |  |  |
| Date wise                                                                                                    |                                                                                                    |                                                                                                    |                                                                                                    | 4-Aug-2009 to 11-Aug-2009                                                                                                    |  |  |  |
| <b>Subject</b><br>Date                                                                                                    | From                                                                                                    | Mode                                                                                                    | <b>Status</b>                                                                                                    | <b>Ticket Summary</b>                                                                                                    |  |  |  |
|                                                                                                    |                                                                                                    |                                                                                                    |                                                                                                    |                                                                                                    |  |  |  |
| 11-Aug-2009 Unable to take a print of the<br>11-Aug-2009<br>Re:Unable to take a print of t<br>11-Aug-2009<br>Re:Unable to take a print of t<br>10-Aug-2009 Return an item and adjust the<br>Re: Return an item and adjust t<br>10-Aug-2009<br>10-Aug-2009<br>Re: Return an item and adjust t<br>10-Aug-2009 Abnormal Bill Printing in Shop<br>Re:Abnormal Bill Printing in S<br>10-Aug-2009<br>10-Aug-2009<br>Re:Abnormal Bill Printing in S<br>10-Aug-2009<br>Re:Abnormal Bill Printing in S<br>10-Aug-2009<br>Re:Abnormal Bill Printing in S<br>10-Aug-2009 Shoper 9 is generating credit<br>10-Aug-2009 Shoper does not save the bill<br>10-Aug-2009 Bill printing error in Shoper<br>10-Aug-2009 Goods Inward Register run time<br>10-Aug-2009 Shoper 9 displays a error duri<br>10-Aug-2009 Shoper 9 Displays Run Time Err<br>10-Aug-2009 Unable to Import AST file in S<br>07-Aug-2009 Reactivation of Tally. ERP 9 Se<br>07-Aug-2009 Surrender of Tally, ERP 9 Seria<br>(All the issues in 'BLUE' are the ones posted on 11-Aug-2009) | tallycustomer@tallysolutions.c<br><b>Tally Solutions Pvt Ltd.</b><br>Daxshin Kreations Pvt Ltd<br>tallycustomer@tallysolutions.c<br>Tally Solutions Pvt Ltd.<br>tallycustomer@tallysolutions.c<br>tallycustomer@tallysolutions.c<br>Tally Solutions Pvt Ltd.<br>tallycustomer@tallysolutions.c<br>Tally Solutions Pvt Ltd.<br>tallycustomer@tallysolutions.c Direct<br>tallycustomer@tallysolutions.c  Direct<br>tallycustomer@tallysolutions.c Direct<br>tallycustomer@tallysolutions.c  Direct<br>tallycustomer@tallysolutions.c<br>tallycustomer@tallysolutions.c Direct<br>tallycustomer@tallysolutions.c Direct<br>tallycustomer@tallysolutions.c<br><b>Customer Company</b><br><b>Customer Company</b> | Direct<br>Email<br>Email<br><b>Direct</b><br><b>Direct</b><br>Direct<br><b>Direct</b><br><b>Direct</b><br><b>Direct</b><br><b>Direct</b><br><b>Direct</b><br><b>Direct</b><br><b>Direct</b><br><b>Direct</b> | Pending<br>Pendina<br>Pendina<br>Pending<br>Pendina<br>Pendina<br>Closed<br>Closed<br>Closed<br>Closed<br>Closed<br>Pending<br>Pending<br>Pendina<br>Pending<br>Pending<br>Pendina<br>Pending<br>Closed<br>Closed | Ticket<br>: TLY-7474042-7145097<br><b>Account</b><br>: Tallycustomer@tallysolutions.Com<br>Reported On : 10-Aug-2009<br>Current Owner: Tally Solutions Pvt Ltd.<br>Current Status: Pending<br>Date<br>$: 10-Auq-2009$<br>Subject<br>: Unable to take a print<br>: tallycustomer@tallysolutions.c<br>From<br>To<br>: Tally Solutions Pvt Ltd.<br>On having changed my printer to HP Laserjet<br>1022, it is difficult to take a print of the 'Audit<br>Trial' in the 'Goods Outwards', since Shoper<br>immediately displays the following message:<br>Message: An action cannot be completed<br>because a 'Printer component' is not<br>responding. Choose 'Switch To' to activate the<br>component and correct the problem. |  |  |  |

Figure 28. Queries in Thread View mode

Say, for instance, a Tally Expert, replies to a new query raised by the user and he continues the interaction by further replying to the response. In such cases,the user will be able to see the entire chain of the interaction along with the links between each query, as shown in the image. In other words, the queries linked to the same ticket number can be viewed in the Thread View mode.

*The user can use the F4 button to toggle between Thread View/ List View.*

#### <span id="page-27-0"></span>**Zoom In/ Zoom Out List**

 Go to **Company Info menu or Gateway of Tally > Support Centre > Z: Zoom In List/ Zoom Out List [Alt + Z]**

This option allows the user to view query list with other column details, in an enlarged mode.

#### **Zoom In List**

To view in an enlarged mode, press the button **Z: Zoom in list** provided in the buttons toolbar or press **Alt + Z**. The Support Centre screen is displayed as shown:

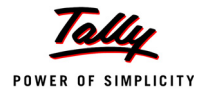

| <b>Support Centre</b>      |                                                                                |                                                                    |               | Ctrl + M $\mathbb{E}$ F2: Period |                    |
|----------------------------|--------------------------------------------------------------------------------|--------------------------------------------------------------------|---------------|----------------------------------|--------------------|
|                            | Account ID: Tallycustomer@tallysolutions.Com                                   | User: tallycustomer@tallysolutions.com                             |               |                                  |                    |
| Date wise                  |                                                                                |                                                                    |               | 4-Aug-2009 to 11-Aug-2009        | F3: Group by       |
|                            |                                                                                |                                                                    |               |                                  | F4: List View      |
| <b>Date</b>                | <b>Subject</b>                                                                 | From                                                               | Mode          | <b>Status</b>                    |                    |
|                            |                                                                                |                                                                    |               |                                  |                    |
|                            | 11-Aug-2009 Unable to take a print of the Goods Outward in Shoper 9 POS        | tallycustomer@tallysolutions.c                                     | <b>Direct</b> | Pending                          | N: New Issue       |
| 11-Aug-2009                | Re:Unable to take a print of the Goods Outward in Shoper 9 POS                 | Tally Solutions Pvt Ltd.                                           | Email         | Pending                          |                    |
| 11-Aug-2009                | Re:Unable to take a print of the Goods Outward in Shoper 9 POS                 | Daxshin Kreations Pvt Ltd                                          | Email         | Pendina                          | R: Reply           |
|                            | 10-Aug-2009 Return an item and adjust the bill level discount in Shoper 9      | tallycustomer@tallysolutions.c                                     | <b>Direct</b> | Pending                          | C: Close           |
| 10-Aug-2009                | Re: Return an item and adjust the bill level discount in Shoper 9              | Tally Solutions Pvt Ltd.                                           | <b>Direct</b> | Pendina                          |                    |
| 10-Aug-2009                | Re:Return an item and adjust the bill level discount in Shoper 9               | tallycustomer@tallysolutions.c Direct                              |               | Pending                          |                    |
|                            | 10-Aug-2009 Abnormal Bill Printing in Shoper 9                                 | tallycustomer@tallysolutions.c                                     | Direct        | Closed<br>Closed                 | Zoom out list      |
| 10-Aug-2009<br>10-Aug-2009 | Re:Abnormal Bill Printing in Shoper 9<br>Re:Abnormal Bill Printing in Shoper 9 | Tally Solutions Pvt Ltd.                                           | Direct        | Closed                           |                    |
| 10-Aug-2009                | Re:Abnormal Bill Printing in Shoper 9                                          | tallycustomer@tallysolutions.c  Direct<br>Tally Solutions Pvt Ltd. | <b>Direct</b> | Closed                           | Z: Zoom in content |
| 10-Aug-2009                | Re:Abnormal Bill Printing in Shoper 9                                          | tallycustomer@tallysolutions.c Direct                              |               | Closed                           | B: Go to Browser   |
|                            | 10-Aug-2009 Shoper 9 is generating credit note with prefixes                   | tallycustomer@tallysolutions.c Direct                              |               | Pending                          |                    |
|                            | 10-Aug-2009 Shoper does not save the bill with credit notes                    | tallycustomer@tallysolutions.c Direct                              |               | Pending                          |                    |
|                            | 10-Aug-2009 Bill printing error in Shoper 9                                    | tallycustomer@tallysolutions.c Direct                              |               | Pendina                          | L: Logout          |
|                            | 10-Aug-2009 Goods Inward Register run time error in Shoper 9                   | tallycustomer@tallysolutions.c  Direct                             |               | Pending                          |                    |
|                            | 10-Aug-2009 Shoper 9 displays a error during backup process                    | tallycustomer@tallysolutions.c Direct                              |               | Pending                          | Select Account     |
|                            | 10-Aug-2009 Shoper 9 Displays Run Time Error                                   | tallycustomer@tallysolutions.c Direct                              |               | Pendina                          |                    |
|                            | 10-Aug-2009 Unable to Import AST file in Shoper 9 POS                          | tallycustomer@tallysolutions.c                                     | <b>Direct</b> | Pending                          |                    |
|                            | 07-Aug-2009 Reactivation of Tally.ERP 9 Serial Number 790003044                | <b>Customer Company</b>                                            | <b>Direct</b> | Closed                           |                    |
|                            | 07-Aug-2009 Surrender of Tally. ERP 9 Serial Number 790003044                  | <b>Customer Company</b>                                            | <b>Direct</b> | Closed                           |                    |
|                            |                                                                                |                                                                    |               |                                  |                    |
|                            |                                                                                |                                                                    |               |                                  |                    |
|                            |                                                                                |                                                                    |               |                                  |                    |
|                            |                                                                                |                                                                    |               |                                  |                    |
|                            |                                                                                |                                                                    |               |                                  |                    |
|                            |                                                                                |                                                                    |               |                                  | F9: Status Filter  |
|                            |                                                                                |                                                                    |               |                                  |                    |
|                            |                                                                                |                                                                    |               |                                  | F10: Page Size(20) |
|                            |                                                                                |                                                                    |               |                                  |                    |
|                            |                                                                                |                                                                    |               |                                  |                    |
|                            | (All the issues in 'BLUE' are the ones posted on 11-Aug-2009)                  |                                                                    |               |                                  | F12: Configure     |
|                            |                                                                                |                                                                    |               |                                  |                    |

Figure 29. Query list in Zoom in List mode

#### **Zoom Out List**

To view the default screen, press the button **Z: Zoom out list** provided in the buttons toolbar or press **Alt + Z**. The normal view screen, which is the default screen, is displayed as shown:

- *Using Z (Alt + Z), the user can toggle between Zoom in list/ Zoom out list.*
- *The user will not be allowed to view the query in Zoom in list mode when in the Zoom in content mode.*

### <span id="page-28-0"></span>**Zoom In Content/ Zoom Out Content**

 Go to **Company Info menu or Gateway of Tally > Support Centre > Z: Zoom In Content/ Zoom Out Content [Ctrl + Z]**

This option allows the user to view a selected query in an enlarged mode.

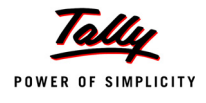

#### **Zoom In Content**

To view the content in an enlarged mode, click **Z: Zoom in content** provided in the buttons toolbar or press **Ctrl + Z**. The screen is displayed as shown:

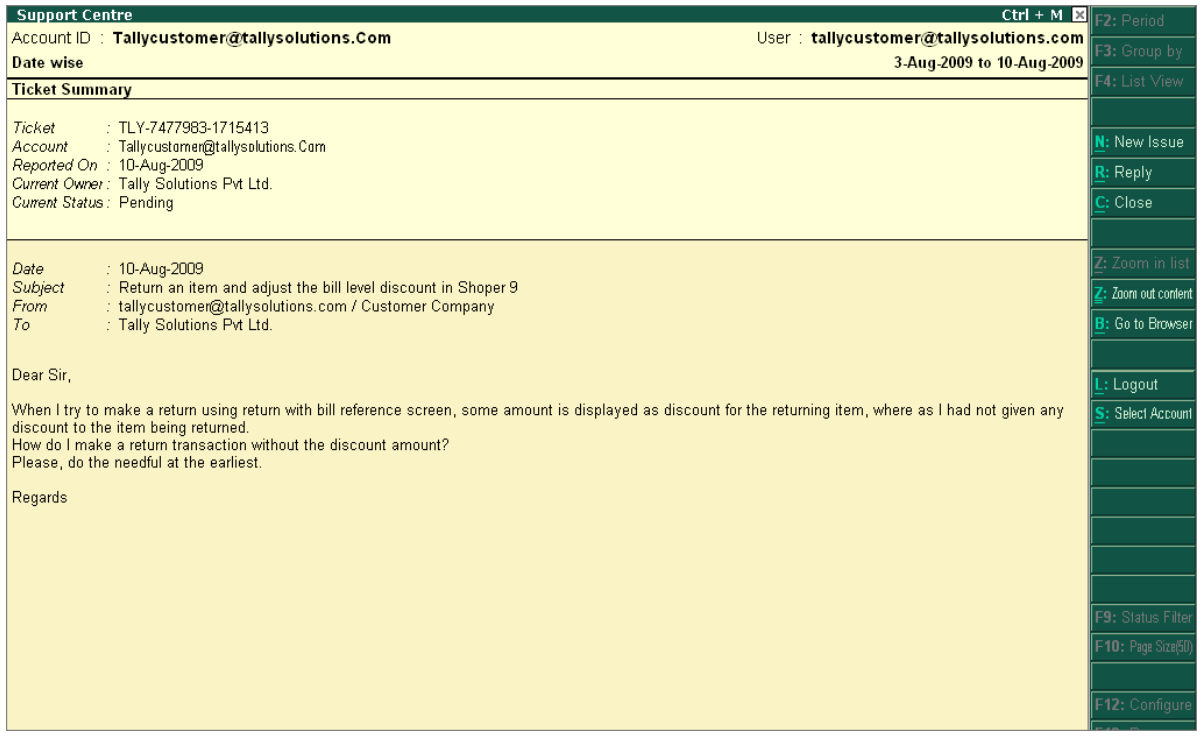

Figure 30. Query in Zoom In Content view mode

In case the user has zoomed in by selecting an issue row from a **List View**, he may view the other issue(s) linked to the same ticket number under **Ticket Interactions** (Refer to the above figure), by selecting the appropriate subject(s).

In case the user has zoomed in by selecting an issue row from a **Thread View**, be will be able to view the interactions pertaining to that particular issue only.

#### **Go to Browser [Alt + B]**

In order to view more details with regard to **Ticket Summary**, **Interactions** and **Interaction details** such as Content, Properties, etc., the **Browse** mode can be used.

The Browse mode displays all the additional information that is not provided in the **Zoom In Content** option, such as **Reported by**, **Issue type**, **Priority**, **Product**, **Product Serial No., Status,** etc., placed under **Ticket Summary**.

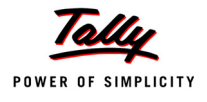

Similarly, the **content area** in the Support Centre screen is limited to the display of specified contents, since the contents cannot be displayed if they exceed the limit. In such cases, the **Browse Issue** mode will help the user to view the entire content of an issue.

The Browse Issue mode will also help the user to view the **Properties** of the selected issue, under **Interaction details**.

To get into Browse mode, click the button **B: Go to Browser** provided in the buttons toolbar or press **Alt + B**.

The **Ticket View** window of query/ issue is displayed, as shown:

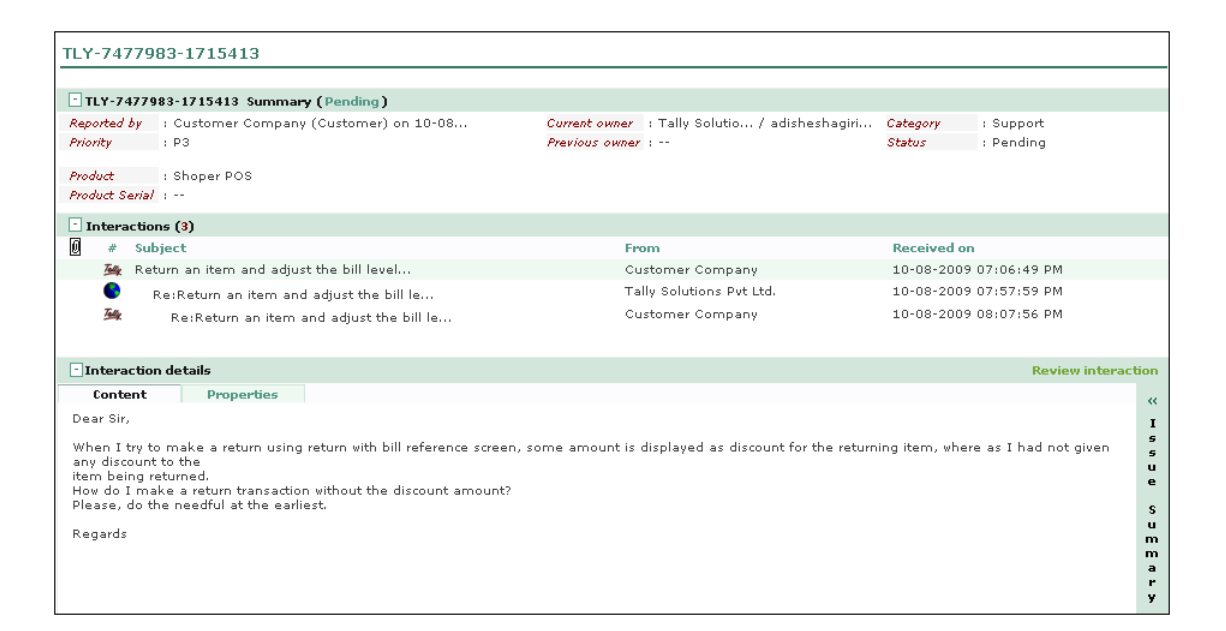

Figure 31. Query in Browser mode

*The B: Go to Browser button in the buttons toolbar will be active only when the query is viewed in the Zoom in Content mode.*

#### **Zoom Out Content**

This option will enable the user to exit from the Zoom in Content mode and shift to the default view mode. Press the button **Z: Zoom out content** provided in the buttons toolbar or press **Ctrl + Z**.

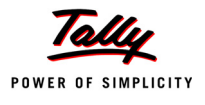

- *Use Z (Ctrl + Z) to toggle between Zoom in content and Zoom out content.*
- *The user will not be allowed to view the query in Zoom in content mode when the Zoom in list mode is being used.*

### <span id="page-31-0"></span>**Site Filter**

The user can view the query list based on the **Sites** (i.e., **All**, the **Primary** and Other **Sites**) in case of **Multi Site** licensing for any **Group by** list selected.

#### Go to **Company Info** menu or **Gateway of Tally > Support Centre > F8: Site Filter**

Click **F8: Status Filter** provided in the buttons toolbar or press **F8**, to select the Site from the list.

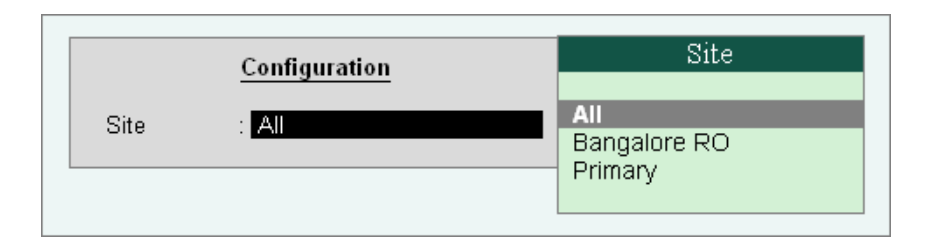

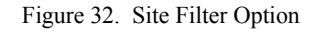

#### **Site Filter - All**

Selecting the option **All** under **Site** displays all the queries/ issues, of all the Sites/ Locations based on the option selected under **Group by**.

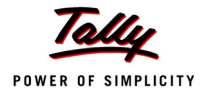

| P: Print               | E: Export                                                                                  | M: E-Mail | O: Upload |                                                                                | G: Language    | K: Keyboard        |                   |                             | K: Cantral Centre   H: Support Centre   H: Help |            | F1: Condensed                    |
|------------------------|--------------------------------------------------------------------------------------------|-----------|-----------|--------------------------------------------------------------------------------|----------------|--------------------|-------------------|-----------------------------|-------------------------------------------------|------------|----------------------------------|
| <b>Support Centre</b>  |                                                                                            |           |           |                                                                                |                |                    |                   |                             |                                                 |            | Ctrl + M $\mathbf{E}$ F2: Period |
|                        | Account ID: Tallycustomer@tallysolutions.Com                                               |           |           |                                                                                |                |                    |                   |                             | User: tallycustomer@tallysolutions.com          |            | F3: Group by                     |
| <b>Site wise</b>       |                                                                                            |           |           |                                                                                |                |                    |                   |                             | 4-Aug-2009 to 11-Aug-2009                       |            | F4: Thread View                  |
| Date                   | <b>Subject</b>                                                                             |           | From      |                                                                                | Mode           | <b>Status</b>      |                   | <b>Ticket Summary</b>       |                                                 |            |                                  |
| <b>Primary (13/13)</b> |                                                                                            |           |           |                                                                                |                |                    | Ticket<br>Account |                             |                                                 |            | N: New Issue                     |
|                        | 11-Aug-2009 Re: Unable to take a print of t<br>11-Aug-2009 Re: Unable to take a print of t |           |           | Daxshin Kreations Pvt Ltd<br><b>Tally Solutions Pvt Ltd.</b>                   | Email<br>Email | Pending<br>Pendina |                   | Reported On:                |                                                 |            | R: Reply                         |
|                        | 10-Aug-2009 Re: Return an item and adjust t                                                |           |           | tallycustomer@tallysolutions.c                                                 | <b>Direct</b>  | Pending            |                   | Current Owner:              |                                                 |            | C: Close                         |
|                        | 10-Aug-2009 Re: Return an item and adjust t                                                |           |           | Tally Solutions Pvt Ltd.                                                       | <b>Direct</b>  | Pendina            |                   | <b>Current Status:</b>      |                                                 |            |                                  |
|                        | 10-Aug-2009 Return an item and adjust the<br>10-Aug-2009 Shoper 9 is generating credit     |           |           | tallycustomer@tallysolutions.c Direct<br>tallycustomer@tallysolutions.c        | <b>Direct</b>  | Pendina<br>Pending |                   | <b>Ticket Interactions:</b> |                                                 |            |                                  |
|                        | 10-Aug-2009 Shoper does not save the bill                                                  |           |           | tallycustomer@tallysolutions.c Direct                                          |                | Pendina            |                   |                             |                                                 |            | Z: Zoom in list                  |
|                        | 10-Aug-2009 Bill printing error in Shoper                                                  |           |           | tallycustomer@tallysolutions.c Direct                                          |                | Pendina            |                   |                             |                                                 |            | Z: Zoom in content               |
|                        | 10-Aug-2009 Goods Inward Register run time<br>10-Aug-2009 Shoper 9 displays a error duri   |           |           | tallycustomer@tallysolutions.c Direct<br>tallycustomer@tallysolutions.c Direct |                | Pending<br>Pendina |                   |                             |                                                 |            | <b>B:</b> Go to Browser          |
|                        | 10-Aug-2009 Shoper 9 Displays Run Time Err                                                 |           |           | tallycustomen@tallysolutions.c  Direct                                         |                | Pending            |                   |                             |                                                 |            |                                  |
|                        | 10-Aug-2009 Unable to Import AST file in S                                                 |           |           | tallycustomer@tallysolutions.c Direct                                          |                | Pending            |                   |                             |                                                 |            |                                  |
|                        | 10-Aug-2009 Unable to take a print of the                                                  |           |           | tallycustomer@tallysolutions.c  Direct                                         |                | Pending            |                   |                             |                                                 |            | : Logout                         |
| Bangalore RO (2/7)     | 10-Aug-2009 Re: Abnormal Bill Printing in S                                                |           |           | tallycustomer@tallysolutions.c                                                 | <b>Direct</b>  | Closed             |                   |                             |                                                 |            | Select Account                   |
|                        | 10-Aug-2009 Re: Abnormal Bill Printing in S                                                |           |           | Tally Solutions Pvt Ltd.                                                       | <b>Direct</b>  | Closed             | Date              |                             |                                                 |            |                                  |
|                        | 5 rows more, show next 5 rows                                                              |           |           |                                                                                |                |                    | Subject           |                             |                                                 |            |                                  |
|                        |                                                                                            |           |           |                                                                                |                |                    | From              |                             |                                                 |            |                                  |
|                        |                                                                                            |           |           |                                                                                |                |                    | To                |                             |                                                 |            |                                  |
|                        |                                                                                            |           |           |                                                                                |                |                    |                   |                             |                                                 |            |                                  |
|                        |                                                                                            |           |           |                                                                                |                |                    |                   |                             |                                                 |            |                                  |
|                        |                                                                                            |           |           |                                                                                |                |                    |                   |                             |                                                 |            | F8: Site Filter                  |
|                        |                                                                                            |           |           |                                                                                |                |                    |                   |                             |                                                 |            | F9: Status Filter                |
|                        |                                                                                            |           |           |                                                                                |                |                    |                   |                             |                                                 |            | F10: Page Size(15)               |
|                        |                                                                                            |           |           |                                                                                |                |                    |                   |                             |                                                 |            |                                  |
|                        | (All the issues in 'BLUE' are the ones posted on 11-Aug-2009)                              |           |           |                                                                                |                |                    |                   |                             |                                                 |            | F12: Configure                   |
| Q: Quit                |                                                                                            |           |           |                                                                                |                |                    |                   |                             |                                                 | R: Refresh | F12: Range                       |

Figure 33. Query list of All Sites

## **Site Filter - Site (Selecting a Site from the list)**

Selecting a **Site**, say 'Bangalore RO' from the list of **Sites** will display the query list pertaining to the selected Site, as shown:

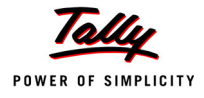

| <b>Support Centre</b> |                                                                |                                        |               |               | $Ctrl + M \boxtimes$                                                                               |
|-----------------------|----------------------------------------------------------------|----------------------------------------|---------------|---------------|----------------------------------------------------------------------------------------------------|
| Site                  | Account ID: Tallycustomer@tallysolutions.Com                   |                                        |               |               | User: tallycustomer@tallysolutions.com                                                             |
| <b>Site wise</b>      | <b>Bangalore RO</b>                                            |                                        |               |               |                                                                                                    |
|                       |                                                                |                                        |               |               | 4-Aug-2009 to 11-Aug-2009                                                                          |
| Date                  | <b>Subject</b>                                                 | From                                   | Mode          | <b>Status</b> | <b>Ticket Summary</b>                                                                              |
| Bangalore RO (10/20)  |                                                                |                                        |               |               | Ticket<br>$\div$ TLY-7474042-7145097                                                               |
|                       | 11-Aug-2009 Re: Unable to take a print of t                    | Daxshin Kreations Pvt Ltd              | Email         | Pending       | Account<br>: Tallycustomer@tallysolutions.Com                                                      |
|                       | 11-Aug-2009 Re: Unable to take a print of t                    | Tally Solutions Pvt Ltd.               | Email         | Pending       | Reported On : 10-Aug-2009                                                                          |
|                       | 10-Aug-2009 Re: Return an item and adjust t                    | tallycustomer@tallysolutions.c         | <b>Direct</b> | Pendina       | Current Owner: Tally Solutions Pvt Ltd.                                                            |
|                       | 10-Aug-2009 Re: Return an item and adjust t                    | Tally Solutions Pvt Ltd.               | <b>Direct</b> | Pending       | <b>Current Status: Pending</b>                                                                     |
|                       | 10-Aug-2009 Return an item and adjust the                      | tallycustomer@tallysolutions.c  Direct |               | Pending       |                                                                                                    |
|                       | 10-Aug-2009 Re: Abnormal Bill Printing in S                    | tallycustomer@tallysolutions.c         | <b>Direct</b> | Closed        | <b>Ticket Interactions:</b>                                                                        |
|                       | 10-Aug-2009 Re: Abnormal Bill Printing in S                    | Tally Solutions Pvt Ltd.               | <b>Direct</b> | Closed        |                                                                                                    |
|                       | 10-Aug-2009 Re: Abnormal Bill Printing in S                    | tallycustomer@tallysolutions.c         | <b>Direct</b> | Closed        | Unable to take a print of                                                                          |
|                       | 10-Aug-2009 Re: Abnormal Bill Printing in S                    | Tally Solutions Pvt Ltd.               | <b>Direct</b> | Closed        | Re: Unable to take a print                                                                         |
|                       | 10-Aug-2009 Unable to take a print of the                      | tallycustomer@tallysolutions.c         | <b>Direct</b> | Pendina       | Re: Unable to take a print                                                                         |
|                       | 10 rows more, show next 10 rows                                |                                        |               |               |                                                                                                    |
|                       |                                                                |                                        |               |               |                                                                                                    |
|                       |                                                                |                                        |               |               |                                                                                                    |
|                       |                                                                |                                        |               |               |                                                                                                    |
|                       |                                                                |                                        |               |               | Date<br>$: 10-Auq-2009$                                                                            |
|                       |                                                                |                                        |               |               | Subject<br>: Unable to take a print                                                                |
|                       |                                                                |                                        |               |               | : tallycustomer@tallysolutions.c<br>From                                                           |
|                       |                                                                |                                        |               |               | To<br>: Tally Solutions Pvt Ltd.                                                                   |
|                       |                                                                |                                        |               |               |                                                                                                    |
|                       |                                                                |                                        |               |               |                                                                                                    |
|                       |                                                                |                                        |               |               | On having changed my printer to HP Laserjet<br>1022, it is difficult to take a print of the 'Audit |
|                       |                                                                |                                        |               |               | Trial' in the 'Goods Outwards', since Shoper                                                       |
|                       |                                                                |                                        |               |               | immediately displays the following message:                                                        |
|                       |                                                                |                                        |               |               | Message: An action cannot be completed                                                             |
|                       |                                                                |                                        |               |               | because a 'Printer component' is not<br>responding. Choose 'Switch To' to activate the             |
|                       |                                                                |                                        |               |               | component and correct the problem.                                                                 |
|                       |                                                                |                                        |               |               |                                                                                                    |
|                       |                                                                |                                        |               |               |                                                                                                    |
|                       | (All the issues in "BLLIF" are the ones nosted on 7-Mar-2000). |                                        |               |               |                                                                                                    |

Figure 34. Query list of a Selected Site

- *The F8: Site Filter option will be available only in case of Multi Site licensing.*
- *In case the user has selected a Site from the list of sites by pressing F8: Site Filter, the query list will display the Site ID on top left (below the Account ID) in the Support Centre screen, as shown.*

#### <span id="page-33-0"></span>**Status Filter**

#### Go to **Company Info** menu or **Gateway of Tally > Support Centre > F9: Status Filter**

The user can opt to view the query list based on the **Status**, namely, **All**, **Closed** and **Pending**, for any Group by option selected.

Click on the button **F9: Status Filter** provided on the buttons toolbar or press the function key **F9**, to select the **Default Status**.

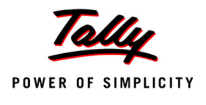

| allycustomer@tallysolutions.c  Direct<br>ally quetamore at allunalistics of | - Diroch            | Pending        | Tо       |             |
|-----------------------------------------------------------------------------|---------------------|----------------|----------|-------------|
| all v с<br>Configuration                                                    |                     | Default Status |          |             |
| а‼ус                                                                        |                     |                |          |             |
| allivid<br>: All<br><b>Status</b><br>а∥γс                                   |                     | All<br>Closed  |          |             |
| ustomer Company                                                             | Direct <sup>'</sup> | Pending        |          | try<br>renc |
| <b>Justomer Company</b>                                                     | Direct              |                |          | lent al     |
| lustomer Company                                                            | Direct.             | Closed         | where as |             |

Figure 35. Status Filter Option

#### **Status Filter - All**

Select the option **All** from **Default Status** to display all the **Pending** and **Closed** queries/ issues.

Figure 36. Query list displaying All Status

#### **Status Filter - Pending**

Select the option **Pending** from the **Default Status** to display only the **Pending** queries/ issues.

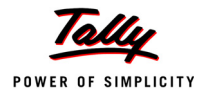

|                            | Account ID: Tallycustomer@tallysolutions.Com                                                                                                    | User: tallycustomer@tallysolutions.com                                                                                                    |               |                                                                |                                                                                                    |
|----------------------------|----------------------------------------------------------------------------------------------------|----------------------------------------------------------------------------------------------------|---------------|----------------------------------------------------------------|----------------------------------------------------------------------------------------------------|
| Date wise                  |                                                                                                    |                                                                                                    |               |                                                                | 3-Aug-2009 to 10-Aug-2009                                                                                                    |
| <b>Date</b>                | <b>Subject</b>                                                                                                    | From                                                                                                    | Mode          | <b>Status</b>                                                  | <b>Ticket Summary</b>                                                                                                    |
| 10-Aug-2009<br>10-Aug-2009 | 10-Aug-2009 Return an item and adjust the .<br>Re:Return an item and adjust t<br>Re: Return an item and adjust t<br>10-Aug-2009 Shoper 9 is generating credit<br>10-Aug-2009 Shoper does not save the bill<br>10-Aug-2009 Bill printing error in Shoper | tallycustomer@tallysolutions.c Direct<br>Tally Solutions Pvt Ltd.<br>tallycustomer@tallysolutions.c Direct<br>tallycustomer@tallysolutions.c Direct<br>tallycustomer@tallysolutions.c Direct<br>tallycustomer@tallysolutions.c Direct | <b>Direct</b> | Pending<br>Pendina<br>Pending<br>Pending<br>Pendina<br>Pending | Ticket<br>$\div$ TLY-7477983-1715413<br><b>Account</b><br>: Tallycustomer@tallysolutions.Com<br>Reported On : 10-Aug-2009<br>Current Owner: Tally Solutions Pvt Ltd.<br>Current Status: Pending                                                                                                    |
|                            | 10-Aug-2009 Goods Inward Register run time<br>10-Aug-2009 Shoper 9 displays a error duri<br>10-Aug-2009 Shoper 9 Displays Run Time Err<br>09-Aug-2009 Unable to Import AST file in S<br>09-Aug-2009 Unable to take a print of the                       | tallycustomer@tallysolutions.c Direct<br>tallycustomer@tallysolutions.c Direct<br>tallycustomer@tallysolutions.c Direct<br>tallycustomer@tallysolutions.c Direct<br>tallycustomer@tallysolutions.c Direct                             |               | Pending<br>Pendina<br>Pending<br>Pending<br>Pending            | Date<br>: 10-Aug-2009<br>Subject<br>: Return an item and adj<br>: tallycustomer@tallysolutions.c<br><b>From</b><br>To:<br>: Tally Solutions Pvt Ltd.                                                                                                    |
|                            |                                                                                                    |                                                                                                    |               |                                                                | Dear Sir,<br>When I try to make a return using return with<br>bill reference screen, some amount is<br>displayed as discount for the returning item,<br>where as I had not given any discount to the<br>item being returned.<br>How do I make a return transaction without the<br>discount amount?<br>Please, do the needful at the earliest. |
|                            | (All the issues in 'BLUE' are the ones posted on 10-Aug-2009)                                                                                                    |                                                                                                    |               |                                                                | Regards                                                                                                    |

Figure 37. Query list Status filtered to view Pending issues

## **Status Filter - Closed**

Select the option **Closed** from the **Default Status** to display only the **Closed** queries/ issues.

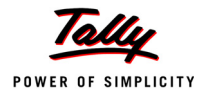

| Date wise                                                | Account ID: Tallycustomer@tallysolutions.Com                                                                                                    |                                                                                                    | User: tallycustomer@tallysolutions.com<br>3-Aug-2009 to 10-Aug-2009        |                                                          |                                                                                                    |
|----------------------------------------------------------|----------------------------------------------------------------------------------------------------|----------------------------------------------------------------------------------------------------|----------------------------------------------------------------------------|----------------------------------------------------------|----------------------------------------------------------------------------------------------------|
| <b>Date</b>                                              |                                                                                                    | From                                                                                                    |                                                                            | <b>Status</b>                                            | <b>Ticket Summary</b>                                                                                                    |
|                                                          | <b>Subject</b>                                                                                                    |                                                                                                    | Mode                                                                       |                                                          |                                                                                                    |
| 10-Aug-2009<br>10-Aug-2009<br>10-Aug-2009<br>10-Aug-2009 | 10-Aug-2009 Abnormal Bill Printing in Shop.<br>Re:Abnormal Bill Printing in S<br>Re:Abnormal Bill Printing in S<br>Re:Abnormal Bill Printing in S<br>Re:Abnormal Bill Printing in S<br>07-Aug-2009 Reactivation of Tally. ERP 9 Se | tallycustomer@tallysolutions.c<br>Tally Solutions Pvt Ltd.<br>tallycustomer@tallysolutions.c Direct<br>Tally Solutions Pvt Ltd.<br>tallycustomer@tallysolutions.c<br><b>Customer Company</b> | Direct<br><b>Direct</b><br><b>Direct</b><br><b>Direct</b><br><b>Direct</b> | Closed<br>Closed<br>Closed<br>Closed<br>Closed<br>Closed | : TLY-7476708-7994226<br>Ticket<br><b>Account</b><br>: Tallycustomer@tallysolutions.Com<br>Reported On : 10-Aug-2009<br>Current Owner: Tally Solutions Pvt Ltd.<br><b>Current Status: Closed</b>                                                                                                    |
|                                                          | 07-Aug-2009 Surrender of Tally. ERP 9 Seria<br>03-Aug-2009 Reactivation of Tally. ERP 9 Se<br>03-Aug-2009 Surrender of Tally, ERP 9 Seria                                                                                          | <b>Customer Company</b><br>Customer Company<br>Tally Solutions Pvt Ltd.                                                                                                    | <b>Direct</b><br><b>Direct</b><br><b>Direct</b>                            | Closed<br>Closed<br>Closed                               | Date<br>$: 10-Auq-2009$<br>Subject<br>: Abnormal Bill Printing<br>From<br>: tallycustomer@tallysolutions.c<br>: Tally Solutions Pvt Ltd.<br>To<br>Issues with bill printing: some bills are not<br>printed or same bill is printed twice or half a bill<br>is printed when bills are simultaneously printed<br>from different machines. |
|                                                          | (All the issues in 'BLUE' are the ones posted on 10-Aug-2009)                                                                                                    |                                                                                                    |                                                                            |                                                          |                                                                                                    |

Figure 38. Query list displaying Closed issues

### <span id="page-36-0"></span>**Page Size**

#### Go to **Company Info** menu or **Gateway of Tally > Support Centre > F10: Page Size (10)**

This option allows the user to list the number of queries in a screen on the basis of the settings done. The default Page Size is 10, i.e., the Support Centre screen displays 10 queries at a time.

To set the number of queries in a list, click on the button **F10: Page Size (10)** provided in the buttons toolbar or press the function key **F10**.

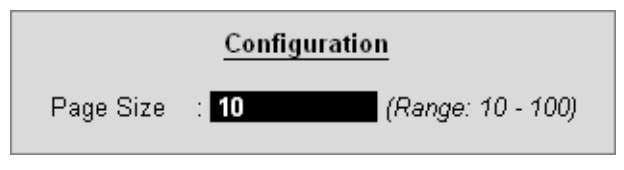

Figure 39. Configure Page size

Type the required number of queries to be listed, say **15**, and press **Enter**.

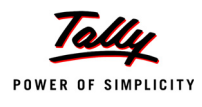

The Support Centre screen displays the number of queries according to the settings defined, as shown:

Figure 40. Query list with Page size set to 15 rows

*he Page Size can be set to display between 10 and 100.*

## <span id="page-37-0"></span>**F12: Configure**

 Go to **Company Info** menu or **Gateway of Tally > Support Centre > F12: Configure**

The user can use this option to set the configuration according to his requirements.

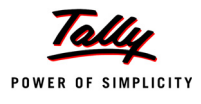

| Configuration                                |                                     |  |  |  |  |  |
|----------------------------------------------|-------------------------------------|--|--|--|--|--|
| Default Period                               | <b>7 Days</b>                       |  |  |  |  |  |
| (Enter period in Days/ Weeks/ Months/ Years) |                                     |  |  |  |  |  |
| From                                         | 3 8 2009                            |  |  |  |  |  |
| Tη                                           | $10.8 - 2009$                       |  |  |  |  |  |
| Default Grouping                             | ∴ Status                            |  |  |  |  |  |
| Default Status                               | : Pending                           |  |  |  |  |  |
| Default View                                 | ∶ List                              |  |  |  |  |  |
| Default View Mode                            | ∶ Detailed                          |  |  |  |  |  |
| Default Page Size                            | (Range: 10 - 100)<br>$\pm$ 10 $\pm$ |  |  |  |  |  |
|                                              |                                     |  |  |  |  |  |

Figure 41. F:12 Configure of Support Centre

*The configuration setting options available under F12 Configure are also available in the buttons toolbar such as, F1: Detailed/ Condensed, F2: Period, F3: Group by, F9: Status Filter, F4: Thread/ List View and F10 Page Size.* 

#### **Default Period**

The user can re-set the default Period to display the queries as per his requirement. Select **Last 15 Days** from the **Default Period** list to display the queries listed for the past 15 days. Similarly, the user can also choose other options from the Default Period list to display the queries for the respective period.

#### **Default Grouping**

This option allows the user to view list of queries on the basis of the **Grouping** options selected.

#### **Default Grouping - Date**

In cases where **Date** is selected from the **Default Grouping** list, the queries are displayed in a chronological order (Date wise).

#### **Default Grouping - Site**

In cases where the **Site** option is selected from the **Default Grouping** list, the queries are displayed **Site**/ **Location** wise.

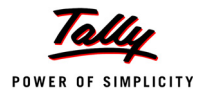

*The option Site under Default Grouping will not be listed for Single Site users.*

#### **Default Grouping - Status**

In cases where the **Status** is selected from the **Default Grouping** list, the queries are displayed on the basis of the **Status** (All / Pending / Closed).

#### **Default Status**

This option allows the user to set the default Status, i.e., All, Closed or Pending, for any **Group by** option selected.

#### **Default View**

The user can opt to view the list of queries either in a **List View** or in a **Thread View** mode.

#### **Default View - List**

In cases where the option **List View** is selected, the query list can be viewed in List View mode.

#### **Default View - Thread**

In cases where the option **Thread View** is selected, the query list can be viewed in Thread View mode.

#### **Default View Mode**

The user can opt to view the list of queries in either a **Detailed** or **Condensed** mode.

#### **Default View Mode - Detailed**

The **Detailed View Mode** displays the list of queries in **Detail** based on the **Status** (All/ Pending/ Closed) selected.

#### **Default View Mode - Condensed**

The Condensed View Mode displays only the **counts** of queries based on the **Status** (All/ Pending/ Closed) selected.

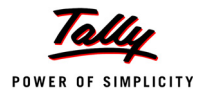

*The Default View Mode option will be disabled in case Date is selected under Default Grouping option.*

#### **Default Page Size**

This option allows the user to define the number of queries/ issues to be listed in the Support Centre screen, for instance: 15, 20, 25, and so on.

The **default Page Size is 10**. i.e., the Support Centre screen displays 10 queries in a screen at a time. The next set of 10 queries can be viewed by clicking on *'X rows more, show next x rows'* available below the list.